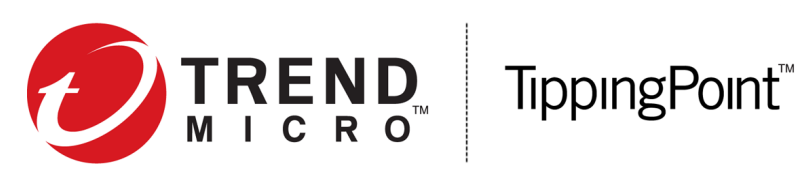

# Threat Protection System SSL Inspection Best Practices

4.2.0

5900-4153 February 2017

#### **Legal and notice information**

© Copyright 2017 Trend Micro Incorporated. All rights reserved.

Trend Micro Incorporated makes no warranty of any kind with regard to this material, including, but not limited to, the implied warranties of merchantability and fitness for a particular purpose. Trend Micro Incorporated shall not be liable for errors contained herein or for incidental or consequential damages in connection with the furnishing, performance, or use of this material.

This document contains proprietary information, which is protected by copyright. No part of this document may be photocopied, reproduced, or translated into another language without the prior written consent of Trend Micro Incorporated. The information is provided "as is" without warranty of any kind and is subject to change without notice. The only warranties for Trend Micro Incorporated products and services are set forth in the express warranty statements accompanying such products and services. Nothing herein should be construed as constituting an additional warranty. Trend Micro Incorporated shall not be liable for technical or editorial errors or omissions contained herein.

TippingPoint, the TippingPoint logo, and Digital Vaccine are trademarks or registered trademarks of Trend Micro Incorporated. All other company and/or product names may be trademarks or registered trademarks of their respective owners. This document contains confidential information, trade secrets or both, which are the property of Trend Micro Incorporated. No part of this documentation may be reproduced in any form or by any means or used to make any derivative work (such as translation, transformation, or adaptation) without written permission from Trend Micro Incorporated or one of its subsidiaries.

All other company and product names may be trademarks of their respective holders.

TippingPoint Threat Protection System SSL Inspection Best Practices Publication Part Number: 5900-4153

# **Contents**

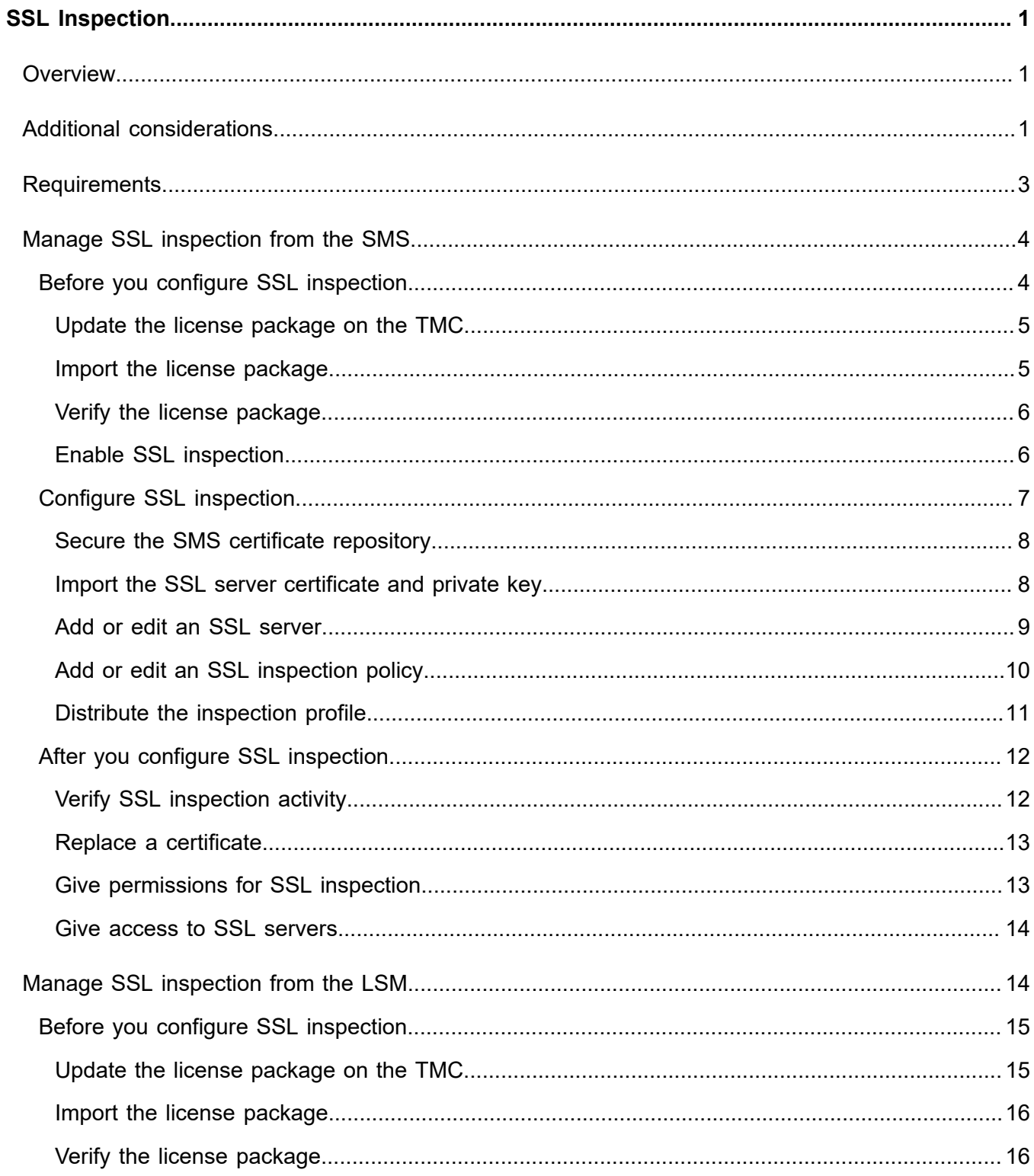

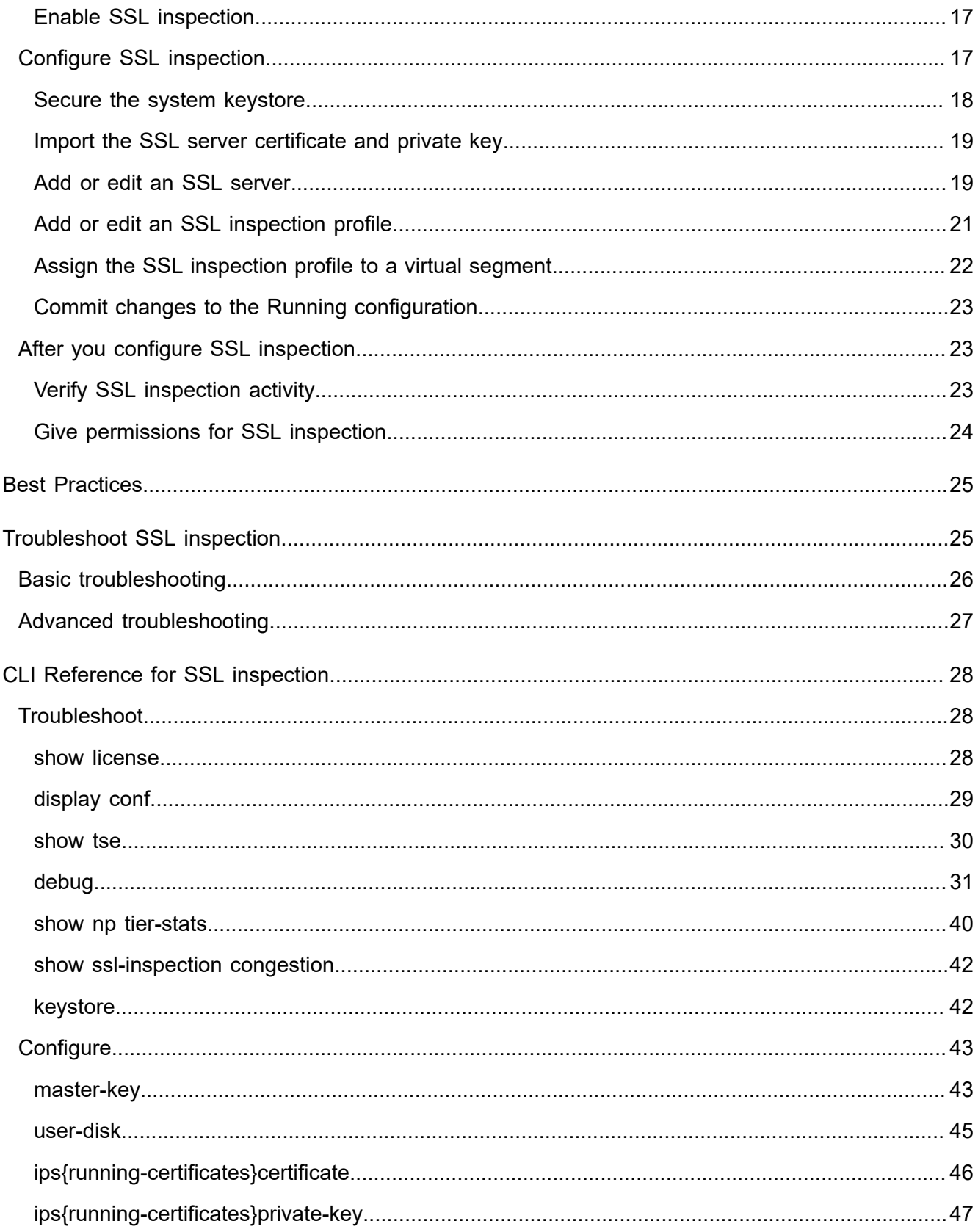

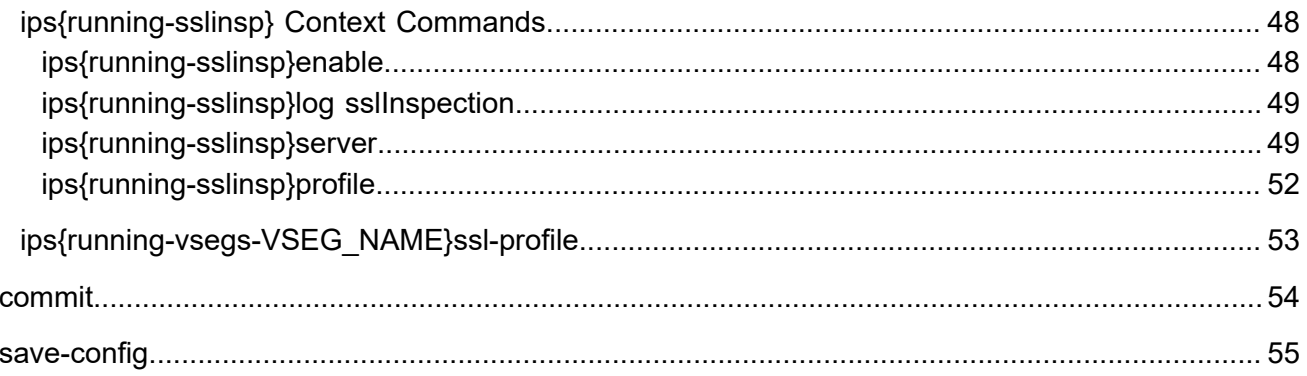

# <span id="page-6-0"></span>**SSL Inspection**

# <span id="page-6-1"></span>**Overview**

The TippingPoint Threat Protection System (TPS) 2200T provides in-line, real-time threat protection for inbound SSL traffic. The 2200T manages its own private keys and certificates from the servers it is securing; these can either be stored on the device itself or accessed at run-time from the Security Management System (SMS).

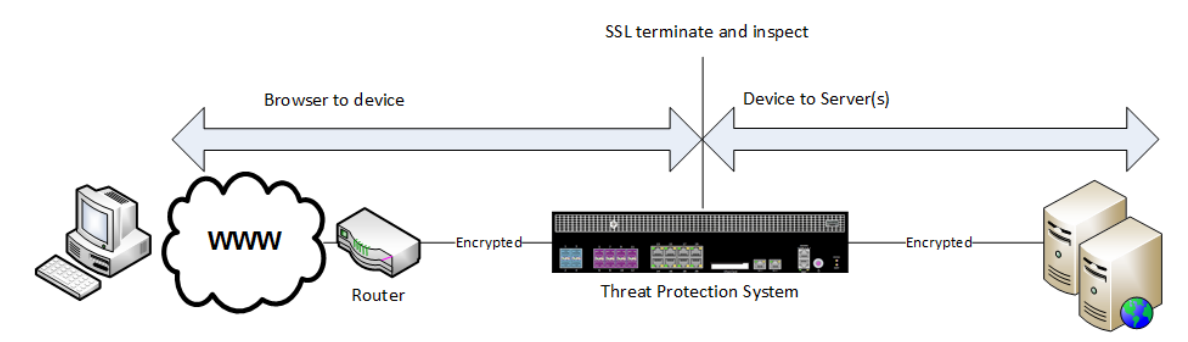

With access to the server certificate and private key, the TPS is a transparent proxy that receives and decrypts SSL data, inspects it using the Threat Suppression Engine, and then encrypts it before sending it to the actual destination.

# <span id="page-6-2"></span>**Additional considerations**

When deploying SSL inspection, consider the following:

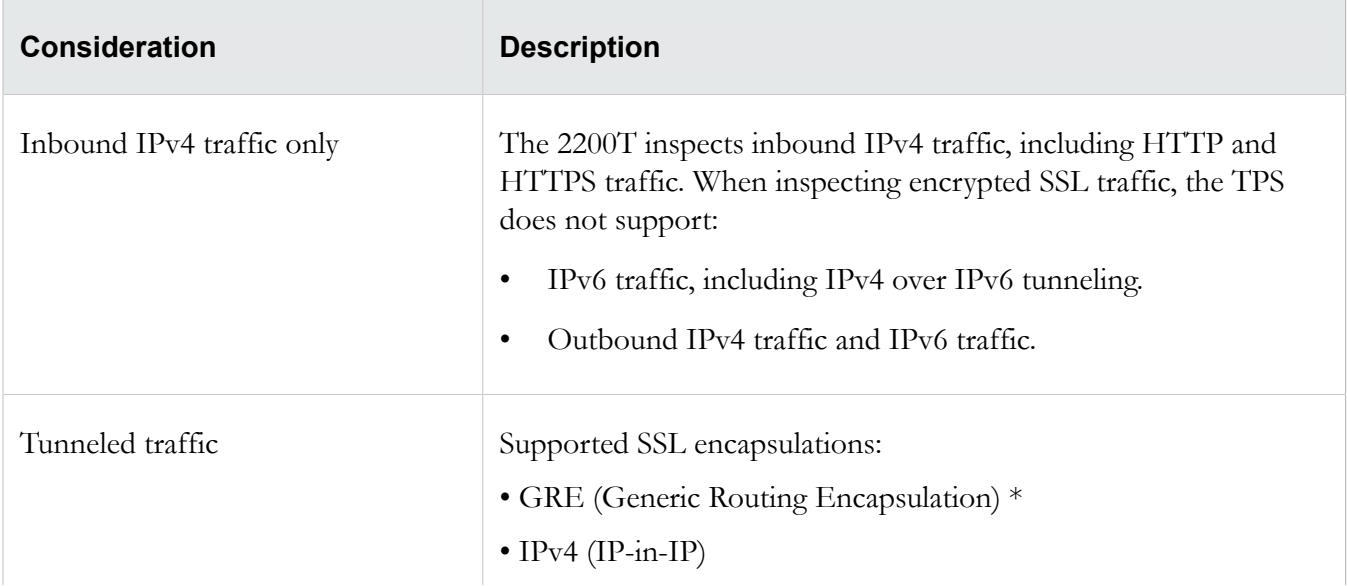

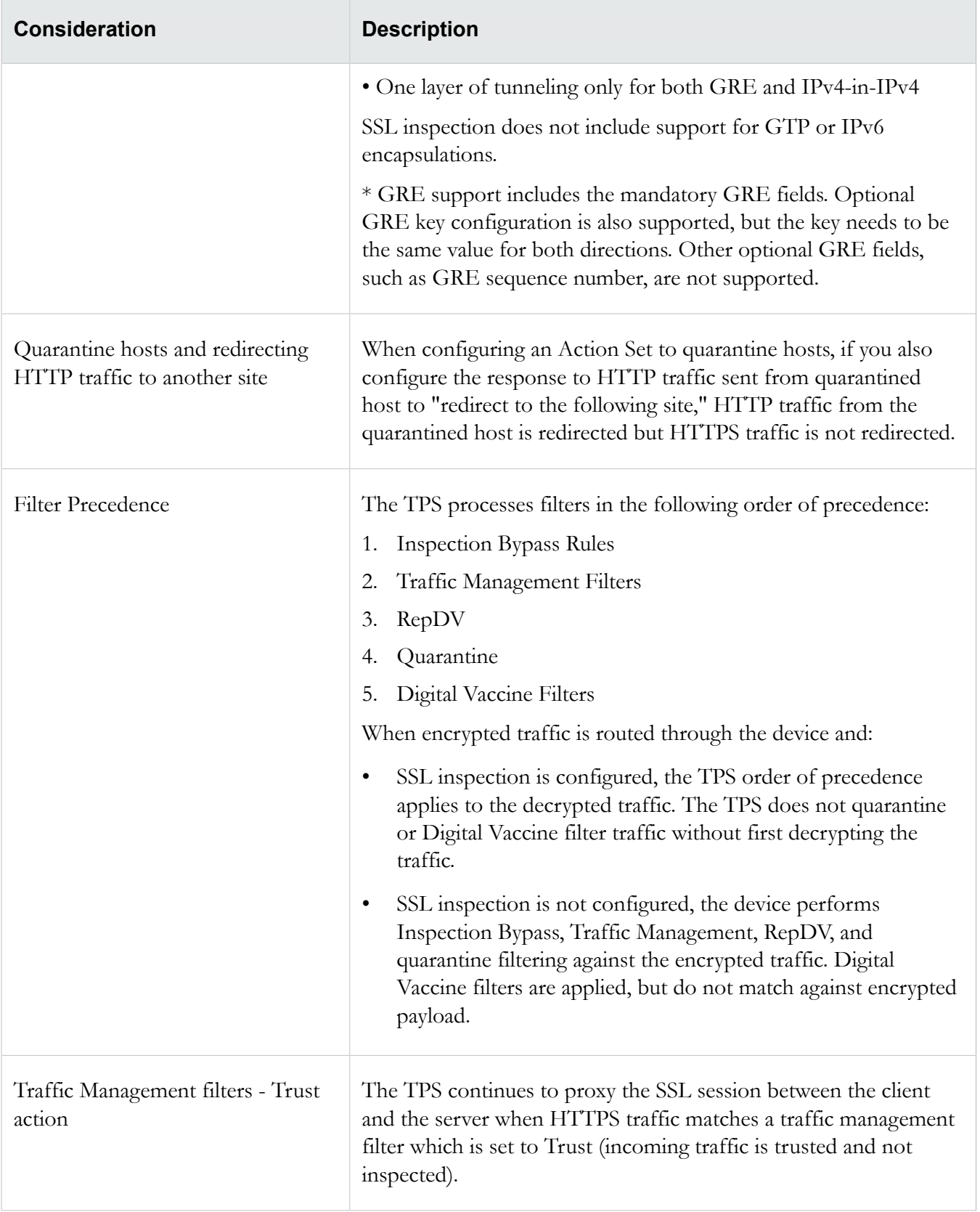

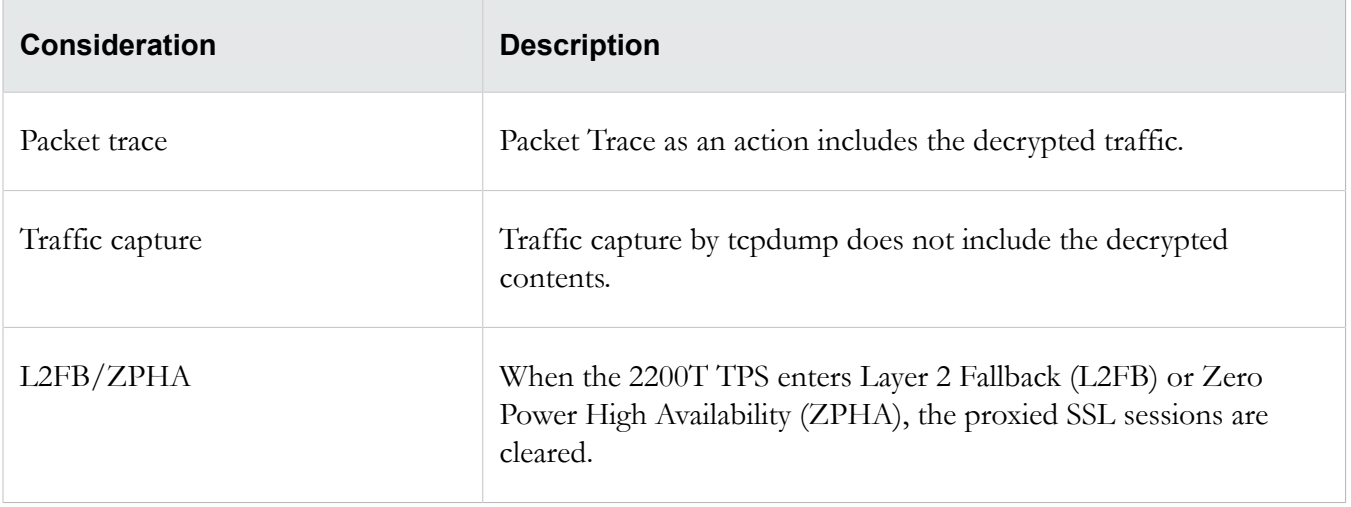

# <span id="page-8-0"></span>**Requirements**

Make sure your environment meets the following requirements:

SSL certificate and private key from the server that hosts the SSL/TLS compliant application.

If you are planning to persist private keys on the device, set the system master key to secure the keystore. For more information, see *[Secure the system keystore](#page-23-0)* on page 18.

- TippingPoint 2200T with SSL Inspection Upgrade license. SSL inspection is not supported on the TippingPoint 440T.
- Cipher suite support SMS v4.5.0 is capable of configuring the following ciphers if your TOS supports them. Older versions of the TOS may have limited cipher support. Profile distribution extended status alerts you to any errors:
	- Protocols:
		- TLS v1.2 (enabled by default)
		- TLS v1.1 (enabled by default)
		- TLS v1.0 (enabled by default)
		- SSL v3.0 (disabled by default)

**Note:** TLS Heartbeat Extension (*[https://tools.ietf.org/html/rfc6520](HTTPS://TOOLS.IETF.ORG/HTML/RFC6520)*) is not supported.

- Key exchange:
	- Ephemeral Elliptic Curve Diffie-Hellman with RSA signatures (ECDHE-RSA).

The ECDHE-RSA cipher suite extends SSL inspection capability to Perfect Forward Secrecy (PFS). ECDHE-RSA is enabled by default.

◦ RSA (enabled by default)

- Authentication:
	- RSA (enabled by default)
- Encryption:
	- AES256 (enabled by default)
	- AES128 (enabled by default)
	- 3DES (enabled by default)
	- DES (disabled by default)
	- RC4 (disabled by default)
- MAC:
	- SHA384 (enabled by default)
	- SHA256 (enabled by default)
	- SHA1 (enabled by default)
	- MD5 (disabled by default)
- VLAN translation cannot be used in conjunction with SSL inspection.
- <span id="page-9-0"></span>SSL inspection requires Asymmetric Network mode to be disabled on the device. By default, the Asymmetric Network option is disabled.

# **Manage SSL inspection from the SMS**

<span id="page-9-1"></span>See the following sections for information about setting up and managing SSL inspection from the SMS.

## **Before you configure SSL inspection**

Before you configure SSL inspection, update the SMS settings for SSL inspection.

**Important:** To inspect SSL sessions, the device must be licensed for SSL inspection. Unlike other licensed features, you must reboot the TPS to enable the SSL inspection license.

The process is:

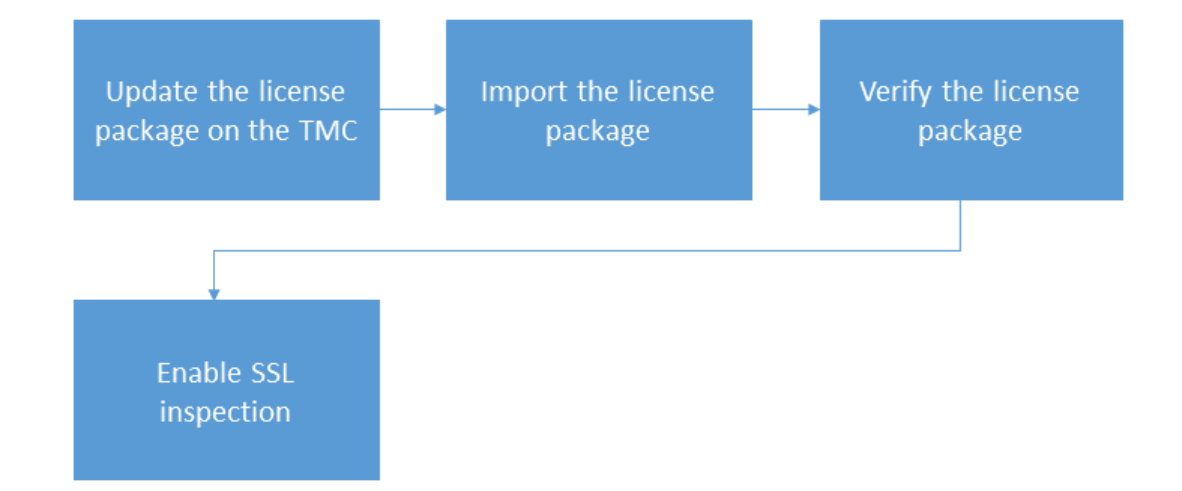

The following information provides more details:

- *[Update the license package on the TMC](#page-10-0)* on page 5
- *[Import the license package](#page-10-1)* on page 5
- *[Verify the license package](#page-11-0)* on page 6
- *[Enable SSL inspection](#page-11-1)* on page 6

## <span id="page-10-0"></span>**Update the license package on the TMC**

Use the TMC to update the license package and assign an SSL inspection license to a 2200T device.

If you purchased an SSL inspection license when you ordered the device, you must also update the license package and assign the SSL inspection license to the device. You are not required to assign the SSL inspection license that you purchased with the device to that device. However, an SSL inspection license is only applicable to a 2200T device.

SSL inspection is licensed separately. To request a SSL Inspection Upgrade, contact your sales representative.

## **To update the license package on the TMC**

- 1. Log in to the TMC at: *<https://tmc.tippingpoint.com/TMC/>*.
- 2. From the TMC, select **My Account > License Manager**.
- 3. Assign the SSL Inspection license to the 2200T device.
- 4. Click **Submit** to request an updated license package.

## <span id="page-10-1"></span>**Import the license package**

If the SMS is configured to automatically download the updated license package, you can skip this step.

## **To import the license package**

- 1. Log on to the TMC at *<https://tmc.tippingpoint.com>*.
- 2. In the navigation bar, click **My Account** and select **TippingPoint License Package**.
- 3. Download and save the license package to your local system.

**Note:** If this is the first time you have obtained a license package from TMC, you must provide an inventory file to TippingPoint technical support.

- 4. Log in to the SMS.
- 5. In SMS tools, click **Admin**.
- 6. In the left navigation pane, click **General**.
- 7. In the General workspace, under the TippingPoint License Package panel, click **Import**.

## <span id="page-11-0"></span>**Verify the license package**

Verify the SSL inspection license upgrade is installed on each 2200T that you want to perform SSL inspection. To complete the SSL inspection license upgrade, you must also reboot the device.

#### **To verify the license package**

- 1. In the SMS client, open the General screen in the Admin Workspace.
- 2. On the TippingPoint License Package panel, click **Status Details**.
- 3. The License Status Details dialog displays license status and information for each managed device.

Details include device name and IP address, next license expiration date, and license status.

4. To view licensed capabilities for an individual device, select a row and click **Details**.

Licensed Capabilities displays capability, expiration, action, and detailed status information.

## <span id="page-11-1"></span>**Enable SSL inspection**

From the SMS, enable SSL inspection to activate SSL inspection on the device. While SSL inspection is disabled, you can configure SSL inspection on the device.

**Important:** To enable SSL inspection, the license package on the device must allow SSL inspection. If the device is not licensed for SSL inspection, the SMS displays a notification.

#### **To enable SSL inspection**

- 1. Select **Devices > All Devices >** *device-name* **> Device Configuration**.
- 2. Click the **Edit > Device Configuration**.

The Device Configuration dialog opens.

3. Click the SSL Inspection property sheet.

4. To view the SSL ciphers that are supported by a device, click **View Supported SSL Ciphers**.

The Supported SSL Ciphers dialog box is displayed.

- 5. Configure the following options:
	- **SSL Inspection**. Select this option to enable the device to inspect SSL sessions. If the checkbox is grayed, verify the license package allows SSL inspection.
	- **Persist Private Keys**. Select this option to store private keys for SSL server certificates on the TPS device. If this option is not selected, the keys are not persisted on the device and each time that the devices reboots, it must retrieve the keys from the SMS.

## <span id="page-12-0"></span>**Configure SSL inspection**

Configure SSL inspection to specify the SSL sessions you want the 2200T to inspect. The TPS cannot effectively inspect the encrypted payload of SSL traffic that does not match the SSL inspection profile.

The process is:

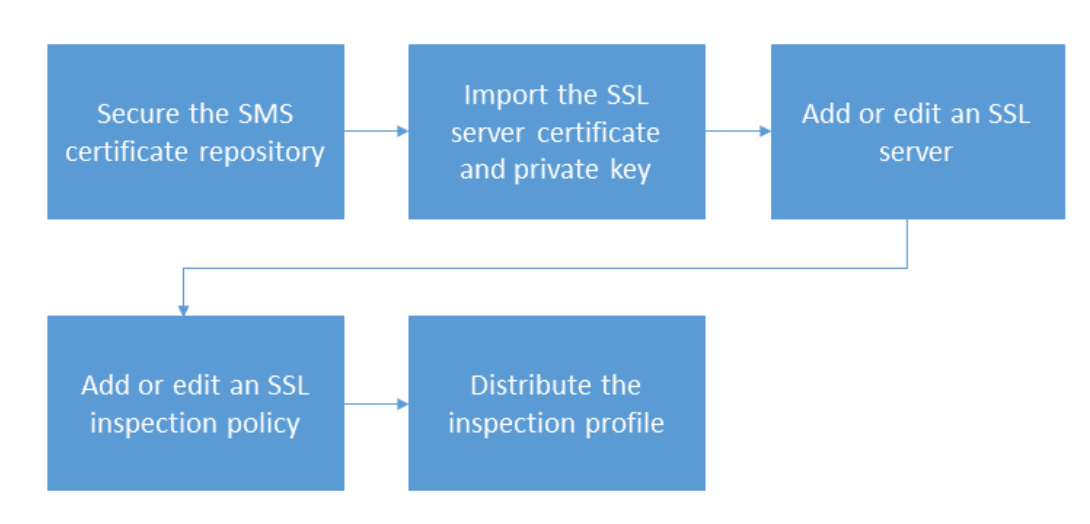

The following information provides more details:

- *[Secure the SMS certificate repository](#page-13-0)* on page 8
- *[Import the SSL server certificate and private key](#page-13-1)* on page 8
- *[Add or edit an SSL server](#page-14-0)* on page 9
- *[Add or edit an SSL inspection policy](#page-15-0)* on page 10
- *[Distribute the inspection profile](#page-16-0)* on page 11

## <span id="page-13-0"></span>**Secure the SMS certificate repository**

Secure the SMS certificate repository by providing a password. If a password already exists for the SMS certificate repository, you can skip this step.

The SMS certificate password protects the private keys in the SMS certificate repository with encryption. You must provide a password for the SMS certificate repository in order to import certificates with private keys into the SMS.

Once you set up the SMS certificate password, keep in mind:

- The SMS does not store the SMS certificate password. You must enter this password every time the SMS server restarts.
- There is no way to recover a lost password. If you lose your password, you must reset your password. Resetting your password deletes all of your private keys in the SMS certificate repository. To resolve this issue, reimport all of your private keys.

## **To secure the SMS certificate repository**

- 1. Go to **Admin** > **Certificate Management**.
- 2. Click **Setup Encryption**.
- 3. Provide a password in the password and the confirm fields.
- 4. Click **OK**.

A new RSA key pair is generated after password validation. The new password encrypts the private key of this key pair which encrypts your private keys in your SMS certificate repository.

## <span id="page-13-1"></span>**Import the SSL server certificate and private key**

From the SMS, import both the SSL server certificate and its private key from the server of interest. The SMS performs basic validation on the status of the certificate itself.

The SMS copies the device certificate to each device that is configured to use the certificate along with the corresponding private key. Optionally, you can configure each device to temporarily persist its private key.

## **To import the SSL certificate and private key**

- 1. Select **Admin** > **Certificate Management** > **Certificates**.
- 2. In the Certificates panel, click **Import** to import a new SSL certificate.

To update an existing SSL certificate, select the certificate from the list, then click **Import**.

3. Enter the certificate name.

(Best Practice) Follow a naming convention so that you can easily and reliably assign the correct certificate to an SSL server.

4. Click **Browse** to locate the file.

5. Select the certificate format, either **Base64 Encoded Certificate (PEM)** or **Encrypted Private Key and Certificate (PKCS12)**.

When selecting:

- **PEM/DER** format, the private key must be imported in a separate file. Be sure to select the **Include a Private Key** checkbox, and then browse to the private key file. If the private key is encrypted, you must also enter the appropriate password in the Password box.
- **PKCS12** format, you must enter the appropriate password in the Password box.
- 6. Click **OK**.

The appliance imports the certificate and associated private key, and the certificate is displayed in the Device Certificates table.

## <span id="page-14-0"></span>**Add or edit an SSL server**

From the SMS, add an SSL server to specify the SSL server configuration, including the SSL service that is accepted on the SSL detection port.

**Tip:** To view a summary of the existing SSL server configurations, click **Profiles** on the SMS toolbar. Then, in the navigation pane, select **Profiles > Shared Settings > SSL Servers**.

For secure HTTP, IMAP, and POP3 traffic, create a separate SSL server to enable DV filtering on the decrypted SSL service. For example, if the web server accepts POP3S traffic on port 2000, add an SSL server with a Detection Port of 2000 and a Decrypted Service of **POP3** to enable DV filters for POP3.

For other SSL services, such as SMTPS, create an SSL server with a Detection Port that identifies the secure traffic, and a Decrypted Service of **Other**. The 2200T applies DV filters to the incoming traffic, but does not apply DV filters to the decrypted SSL service.

To inspect more than one decrypted service on a particular SSL server, define the same server IP for each service you want. For example, you can define a server with IP 1.1.1.1 and port 443 (HTTPS), and another server with IP 1.1.1.1 and port 995 (POP3S), and associate them with the same SSL inspection profile.

## **To add or edit an SSL server**

- 1. Select **Profiles > Shared Settings > SSL Servers**.
- 2. In the SSL Server tab of the SSL Servers panel, click **New** or **Edit**.
- 3. In the **SSL Server** tab, specify the following settings:
	- **Name:** Enter the server name, for example, myapp\_pop3.

(Best Practice) Name the server so that you easily associate it with your web server.

- **Destinations:** Specify the server IPv4 address or CIDR range.
- **Detection Ports:** Specify the port range of the encrypted application traffic. For example, if the web server accepts POP3S traffic on port 2000, specify 2000.
- **Certificate:** Select the SSL certificate for your web server. You can import a certificate now, or if you have already imported a certificate into the SMS certificate repository, simply choose the one you want.
- **Decrypted Service:** Choose the SSL service that is accepted on the SSL Detection Port to enable filtering for that particular service. If the SSL service you want is not listed, choose **Other**.
- **Rekey Interval:** Specify the interval, in seconds, that your web server forces renegotiation of the shared SSL key. If your web server does not offer renegotiation of the shared SSL key, leave this blank.
- **Enable logging:** Select this option to enable the 2200T to write log information about SSL inspection to the user disk (external CFast). This option collects detailed logging information and should only be enabled for troubleshooting purposes. For example, enable this option if, after you set up SSL inspection, the 2200T does not see SSL session activity. By default, this option is disabled. For information about viewing log information, see *[Verify SSL inspection activity](#page-17-1)* on page 12.
- **Allow compression:** Select this option to allow the SSL compression algorithm to be negotiated during the SSL handshake. If your web server does not offer negotiation of SSL compression, disable this option. By default, this option is disabled. If you select this option, and your web server does not offer SSL compression, this setting is ignored.
- **Send TCP reset to server for blocked sessions:** Select this option to always send a TCP reset to the server whenever the 2200T blocks an SSL session. This option overrides the TCP reset action set, if enabled, on a DV filter.

(Best Practice) Enable this option so that protected servers can release network resources quickly if flows are blocked. When this option is disabled, the TCP reset action, if enabled on a DV filter, still applies.

4. In the **Cipher Suites** tab, choose the protocols and algorithms that are supported by your web server.

The Cipher Suite list automatically updates based on your selections. Deselect any cipher suites that you do not want.

- 5. Click **OK**.
- 6. Assign the SSL Server to a SSL inspection policy. See the next section for more information.

## <span id="page-15-0"></span>**Add or edit an SSL inspection policy**

On the SMS, you can add an SSL inspection policy to specify the SSL traffic that you want to protect for particular segments on a managed device. An SSL inspection policy is a set of SSL profiles, each of which specifies an SSL server and a list of named IP address groups of client IP exceptions. Assign the SSL inspection policy to the inspection profile that carries the traffic of interest.

**Tip:** To view a summary of the existing SSL server policies, select **Profiles** > **Inspection Profiles** > *profile name* > **SSL Inspection Policy**.

## **To add or edit an SSL inspection policy**

- 1. Select **Profiles > Inspection Profiles >** *inspection\_profile\_name* **> SSL Inspection Policy**.
- 2. Select **Locked** to prevent an SMS user from changing the SSL inspection policy directly, or as a child instance in another policy.

When you select this option, only users with the **Lock SSL Filter** capability (under Profiles > Profile Management > Profile Filter Management > SSL Filter Management > Lock SSL Filter) can change the SSL inspection policy.

3. In the SSL Inspection panel, click **Add** or **Edit**.

The SSL Profile Editor opens.

- 4. Enter the SSL profile name, for example, myapp\_SSLprofile.
- 5. Under Server Policies, click **Add**.

The Add SSL Server Policy dialog box opens.

- 6. Specify the following settings:
	- **Enable:** Deselect the checkbox to exclude this SSL Server Policy from the SSL inspection profile. By default, this option is selected.
	- **Name:** Specify a policy name, for example, that corresponds to the SSL server configuration.
	- **SSL Server:** Choose a server to include in SSL inspection.
	- **Source Address Exception:** Specify any client IPv4 addresses to exclude from SSL inspection.
- 7. Click **OK**.

You are now ready to distribute the SSL inspection profile. See the next section for more information.

## <span id="page-16-0"></span>**Distribute the inspection profile**

From the SMS, distribute the SSL inspection profile to the appropriate inspection segments.

#### **To distribute the inspection profile**

- 1. On the Profiles navigation pane, expand **Profiles**, and then click **Inspection Profiles**.
- 2. Select a profile on the Inventory pane, and then click **Distribute**.
- 3. To distribute the profile to Inspection Segments:
	- In the Targets section, select the **Inspection Segments** tab.
	- To Allow Segment Selection, choose one of the following items from the **Organize By** drop-down box:
		- **Segment Group**
- **Device**
- Select the appropriate group(s).
- 4. For a high priority distribution, select the **High Priority** check box.
- 5. Click **OK**.

**Note:** When you enter a significant number of changes to filters within a profile, the period of time required for distributing the profile increases. If you unsuccessfully distribute profiles due to time-out, contact a TippingPoint technical support representative to assist in extending the time-out setting for your profile distribution needs.

# <span id="page-17-0"></span>**After you configure SSL inspection**

After you configure SSL inspection, monitor SSL inspection activity to verify the device is inspecting the SSL sessions you want. If you want to restrict access to the SSL configuration, give permissions to SSL inspection.

## <span id="page-17-1"></span>**Verify SSL inspection activity**

From the SMS, monitor SSL inspection on the 2200T device.

View event information about SSL inspection activity by choosing from the following:

- **Devices > All Devices > device-name > Events > SSL Sessions** displays active session count information for up to 50 SSL sessions. Filter the list to view details for the sessions you want.
- **Devices > All Devices > device-name > Events > Traffic > SSL Decrypted Traffic** displays overall SSL traffic seen and amount inspected.
- **Devices > All Devices > device-name > Events > Traffic > Active SSL Connection Rate** displays the total number of new SSL connections that were created during the 1-minute reporting interval.
- **Devices > All Devices > device-name > Events > Traffic > New SSL Connection Rate** displays the average number of new SSL connections created per second during the 1-minute reporting interval.

To view logging information about SSL inspection, choose **Events > SSL Inspection Logs**. The SSL Inspection log displays SSL session information for the SSL servers with logging enabled, including information about SSL sessions that failed to negotiate SSL parameters. Note that by default, when you add an SSL server, logging is disabled. The SSL inspection log does not contain SSL system errors; check the System log.

If you do not see SSL sessions for a particular server, edit the SSL server to enable logging and then review this log for useful troubleshooting information. When you finish troubleshooting, disable logging on the server.

The SSL Inspection log does not log SSL sessions that are Blocked or Quarantined:

- Both the IPS Block and Alert logs (**Monitor > IPS**) and the Quarantine log (**Monitor > Quarantine**) have an "SSL Inspected"  $(y/n)$  column to report on SSL sessions.
- The Reputation Block and Alert logs (**Monitor > Reputation**) do not report on SSL sessions because Reputation is analyzed prior to SSL Inspection.

## <span id="page-18-0"></span>**Replace a certificate**

Replace an SSL server certificate before it expires. When replacing a certificate, consider the following:

- A certificate with a private key must be replaced by another certificate with a private key.
- A certificate without a private key must be replaced by another certificate without a private key.
- The replacing certificate is new to the SMS certificate repository.
- You must have the *Device X509 Certification Configuration* capability in your user role for all of the devices where the certificate is replaced.
- All devices with the certificate must be managed by the SMS at the time of replacement. If the SMS cannot communicate with all of the devices with the certificate, the SMS displays an error message.

**Note:** Replacing certificates requires the *Admin X509 Certificate Management* capability in your user role.

#### **To replace a certificate**

- 1. In SMS tools, click **Admin**.
- 2. In the left navigation pane, click **Certificate Management > Certificates**.
- 3. Click **Replace**.
	- For certificates with a private key, browse to and open a certificate.
	- For PEM/DER certificates, browse to and open the associated private key.
- 4. (Optional) Provide a password to encrypt the private key.
- 5. Click **OK**.

The replaced certificate is saved under the original name with \_REPLACED appended. The new certificate replaces the old certificate on the corresponding devices and the SMS.

## <span id="page-18-1"></span>**Give permissions for SSL inspection**

From the SMS, give role-based permissions for SSL inspection. By default, SSL inspection permissions are given to the Administrator role.

Give role-based permissions to:

- SSL inspection profiles
- SSL servers
- SSL global settings
- SSL log
- SSL event information

**Note:** Only custom user roles can be edited; the default user roles cannot be edited.

## **To give permissions for SSL inspection**

- 1. In SMS tools, click **Admin**.
- 2. In the left navigation pane, click **Authentication and Authorization** > **Roles**.
- 3. Click **New** to create a user role or **Edit** to change an existing role. When creating a new role, select one of the default roles to use as a template base role for the new role.
- 4. In the Role dialog box, click the **Capabilities** property sheet.
- 5. In the Capabilities property sheet, under:
	- **Profiles > Shared Settings Management**, check or uncheck **SSL Server Management**.
	- **Devices > Device Section > Device Management > Event Management**, check or uncheck **View SSL inspection log**.

## <span id="page-19-0"></span>**Give access to SSL servers**

When managed by the SMS, you can give group access to the SSL servers that you have defined as part of your SSL inspection configuration. By default, a group has access to all SSL servers, including new SSL servers that have yet to be defined.

## **To give access to SSL servers**

- 1. In SMS tools, click **Admin**.
- 2. In the left navigation pane, click **Authentication and Authorization > Groups**.
- 3. Click **New** to create a group or **Edit** to change an existing group.
- 4. In the Group dialog box, click the **SSL Servers** property sheet.
- 5. Check or uncheck the SSL servers to which the group has access.
- 6. Click the **Profiles** property sheet.
- 7. Check or uncheck the SSL inspection profiles to which the group has access.

# <span id="page-19-1"></span>**Manage SSL inspection from the LSM**

See the following sections for information about setting up and managing SSL inspection from the 2200T LSM.

# <span id="page-20-0"></span>**Before you configure SSL inspection**

Before you configure SSL inspection, update the device settings for SSL inspection.

**Important:** To inspect SSL sessions, the device must be licensed for SSL inspection. Unlike other licensed features, you must reboot the 2200T to enable the SSL inspection license.

The process is:

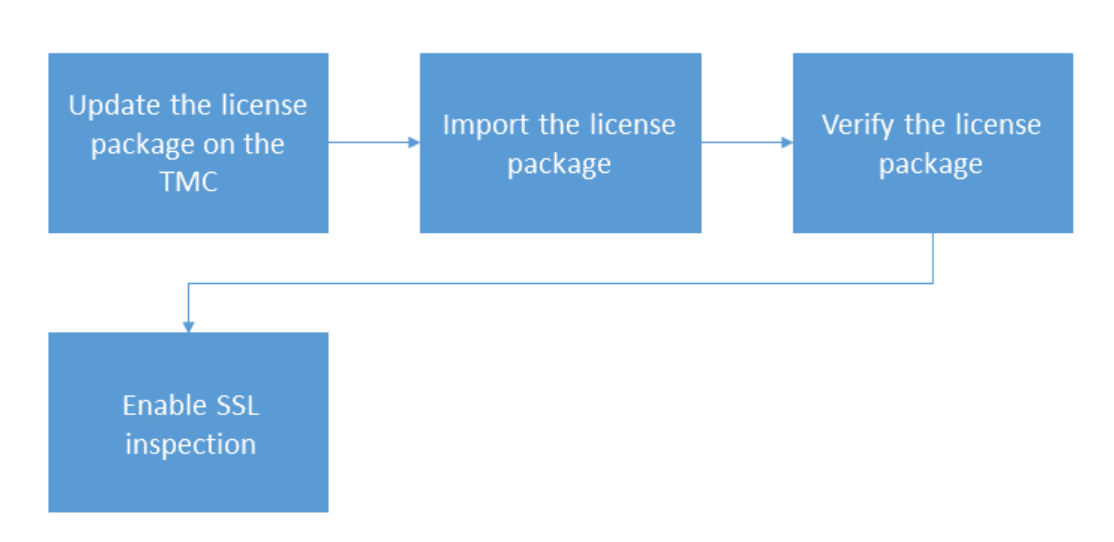

The following information provides more details:

- *[Update the license package on the TMC](#page-20-1)* on page 15
- *[Import the license package](#page-21-0)* on page 16
- *[Verify the license package](#page-21-1)* on page 16
- *[Enable SSL inspection](#page-22-0)* on page 17

## <span id="page-20-1"></span>**Update the license package on the TMC**

Use the TMC to update the license package and assign an SSL inspection license to a 2200T device.

If you purchased an SSL inspection license when you ordered the device, you must also update the license package and assign the SSL inspection license to the device. You are not required to assign the SSL inspection license that you purchased with the device to that device. However, an SSL inspection license is only applicable to a 2200T device.

SSL inspection is licensed separately. To request a SSL Inspection Upgrade, contact your sales representative.

## **To update the license package on the TMC**

1. Log in to the TMC at: *<https://tmc.tippingpoint.com/TMC/>*.

- 2. From the TMC, select **My Account > License Manager**.
- 3. Assign the SSL Inspection license to the 2200T device.
- 4. Click **Submit** to request an updated license package.

## <span id="page-21-0"></span>**Import the license package**

On the 2200T, use the LSM to import an updated license package that gives SSL inspection to the device. To complete the installation, reboot the device.

## **To import the license package**

- 1. Log in to the TMC at *<https://tmc.tippingpoint.com>*.
- 2. In the navigation bar, click **My Account** and select **TippingPoint License Package**.
- 3. Download and save the license package to your local system.

When the download completes, log out of the TMC.

**Note:** If this is the first time you have obtained a license package from TMC, you must provide an inventory file to TippingPoint technical support.

- 4. Log in to the LSM on the 2200T device where you want to import the license package.
- 5. From the LSM, select **System > Update > System, DV, Licenses**.
- 6. In the License Version panel, click **Install**.
- 7. In the Install License Package dialog, click **Browse** to select the package you downloaded from the TMC.
- 8. Click **Install**.

You are prompted to reboot the device to apply changes. If necessary, save any uncommitted changes to the Running configuration and save them to the Startup configuration before you reboot the device.

## <span id="page-21-1"></span>**Verify the license package**

Verify the SSL inspection license upgrade is installed on the 2200T. To complete the SSL inspection license upgrade, you must also reboot the device.

## **To verify the license package**

- 1. From the LSM, select **System > Update > System, DV, Licenses**.
- 2. In the License Version panel, browse the list of licenses and validate that the SSL Inspection feature has a Permit status of **Allow**.

If the SSL Inspection feature indicates:

◦ **Reboot required**, reboot the device to complete the installation.

◦ **Deny**, install a license package with SSL inspection assigned to the device. See *[Update the license](#page-20-1) [package on the TMC](#page-20-1)* on page 15 for more information.

## <span id="page-22-0"></span>**Enable SSL inspection**

From the LSM, enable SSL inspection to activate SSL inspection on the device. While SSL inspection is disabled, you can configure SSL inspection on the device.

**Important:** To enable SSL inspection, the license package on the device must allow SSL inspection. If the device is not licensed for SSL inspection, the LSM banner displays a notification.

## **To enable SSL inspection**

1. From the LSM, select **Policy > SSL Inspection**.

The SSL Inspection Profiles panel opens.

2. Select **Enable SSL Inspection**.

If the **Enable SSL Inspection** checkbox is grayed, verify the license package allows SSL inspection.

# <span id="page-22-1"></span>**Configure SSL inspection**

Configure SSL inspection to specify the SSL sessions you want to inspect. The TPS cannot effectively inspect the encrypted payload of SSL traffic that does not match the SSL inspection profile. Configuring SSL inspection is a deferred commit operation. After you complete your configuration, commit your changes.

The process is:

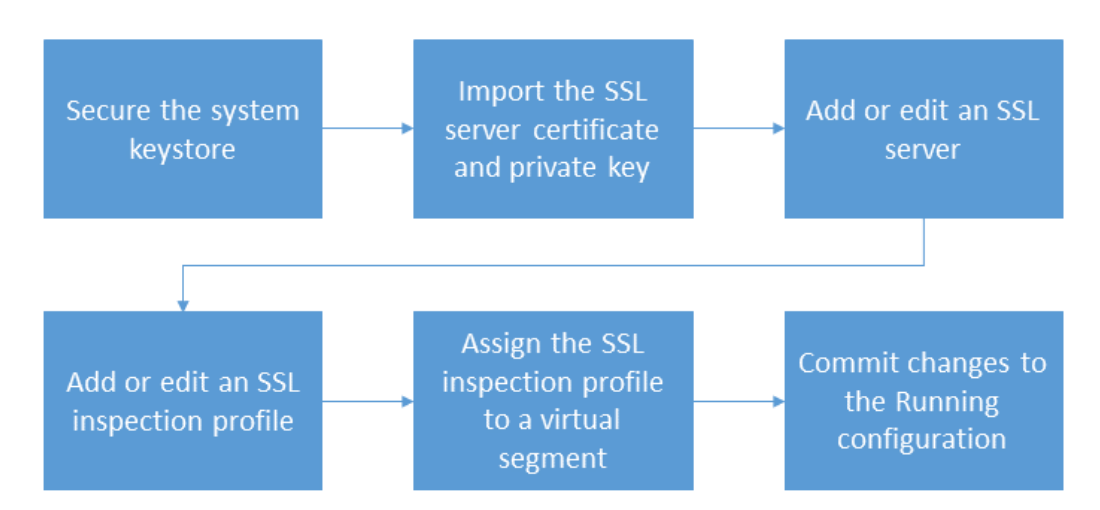

The following information provides more details:

• *[Secure the system keystore](#page-23-0)* on page 18

- *[Import the SSL server certificate and private key](#page-24-0)* on page 19
- *[Add or edit an SSL server](#page-24-1)* on page 19
- *[Add or edit an SSL inspection profile](#page-26-0)* on page 21
- *[Assign the SSL inspection profile to a virtual segment](#page-27-0)* on page 22
- *[Commit changes to the Running configuration](#page-28-0)* on page 23

## <span id="page-23-0"></span>**Secure the system keystore**

Set the system master key to encrypt the system keystore. The system keystore retains data, such as device certificates and private keys. If you are planning to persist private keys on the device, always secure the system keystore. By default, the system keystore is not encrypted.

If the master key is already set, you can skip this step.

From the CLI, you can use the master-key command to encrypt the system keystore. For more information, see the *Command Line Interface Reference*.

When the system master key is set, you can choose to also encrypt any data on the user disk (external CFast). For information about securing the external CFast, see the *Local Security Manager User Guide* or the user-disk command in the *Command Line Interface Reference*.

**Caution:** When the external CFast is encrypted, changing or clearing the system master key erases all traffic logs, snapshots, and packet capture data on the removable user disk.

#### **To set the master key**

- 1. From the LSM, select **System > Data Security**.
- 2. Choose an option to set the master key:
	- **Use a device-generated key** This option generates a passphrase to secure the keystore to this device.

**Note:** This option allows you to restore a snapshot, which includes the keystore, to the same device. If necessary, you can restore a snapshot with a device-generated key to a different device, but the keystore is not restored. You must also reset the keystore using the master-key clear reset-keystore command. For more information, see the *Command Line Interface Reference*.

**Enter a passphrase** – This option prompts you to enter a passphrase to secure the system keystore. This option allows you to restore a snapshot of this device, which includes the keystore, to a different device that is configured with the same master key. If you misplace this passphrase, you can restore a snapshot of this device to a different device, but the keystore is not restored. You must also reset the keystore to its initial state using the master-key clear reset-keystore command. For more information, see the *Command Line Interface Reference*.

(Optional) Check **Show Password** to see the master key. The master key must meet the following criteria:

- Between 9 and 32 characters in length
- Combination of uppercase and lowercase alpha and numeric characters
- Must contain at least one special character, such as ! @ # \$ %

## <span id="page-24-0"></span>**Import the SSL server certificate and private key**

From the LSM, add or edit a device certificate to import both the SSL certificate and private key from the server of interest. To commit changes to the TPS, you must import both the SSL certificate and its private key. The TPS does not attempt to validate the status of a device certificate.

## **To import the SSL certificate and private key**

- 1. Select **Authentication > X.509 Certificates > Device Certificates**.
- 2. In the Device Certificate panel, click **Import** to import a new SSL certificate.

To update an existing SSL certificate, select the certificate from the list, and then click **Import**.

3. Enter the certificate name.

(Best Practice) Follow a naming convention so that you can easily and reliably assign the correct certificate to an SSL server.

- 4. Click **Browse** to locate the file.
- 5. Select the certificate format, either **Base64 Encoded Certificate (PEM)** or **Encrypted Private Key and Certificate (PKCS12)**.

When selecting:

- **PEM** format, the private key must be imported in a separate file. Be sure to select the **Include a Private Key** checkbox, then browse to the private key file. If the private key is encrypted, you must also enter the appropriate password in the Password box.
- **PKCS12** format, you must enter the appropriate password in the Password box. Note that only one certificate/private key pair can be imported, along with all of the CA certificates contained in the file.
- 6. Click **OK**.

The appliance imports the certificate and associated private key, and the certificate is displayed in the Device Certificates table.

## <span id="page-24-1"></span>**Add or edit an SSL server**

From the LSM, add an SSL server to specify the SSL server configuration to proxy, including the SSL service that is accepted on the SSL detection port.

For secure HTTP, IMAP, and POP3 traffic, create a separate SSL server to enable DV filtering on the decrypted SSL service. For example, if the web server accepts POP3S traffic on port 2000, add an SSL server with a Detection Port of 2000 and a Decrypted Service of POP3 to enable DV filters for POP3.

For other SSL services, such as SMTPS, create an SSL server with a Detection Port that identifies the secure traffic, and a Decrypted Service of Other. DV filters are applied to the incoming traffic, but are not applied to the decrypted SSL service.

To inspect more than one decrypted service on a particular SSL server, define the same server IP for each service you want. For example, you can define a server with IP 1.1.1.1 and port 443 (HTTPS), and another server with IP 1.1.1.1 and port 995 (POP3S), and associate them with the same SSL inspection profile.

## **To add or edit an SSL server**

- 1. Select **Policy > SSL Inspection > Servers**.
- 2. In the SSL Servers panel, click **Add** or **Edit**.

The Edit SSL Server dialog box displays.

- 3. In the **SSL Server Config** tab, specify the following settings:
	- **Name -** Enter the server name, for example, myapp\_pop3.

(Best Practice) Name the server so that you can easily associate it with your web server.

◦ **Server Certificate:** Select the SSL certificate for your web server.

**Note:** The LSM does not validate the server certificate.

- **Server Addresses:** Specify the server IPv4 address or CIDR range.
- **Decrypted Service:** Choose the SSL service that is accepted on the SSL Detection Port to enable filtering for that particular service. If the SSL service you want is not listed, choose **Other**.
- **SSL Detection Ports:** Specify the port range of the encrypted application traffic. For example, if the web server accepts POP3S traffic on port 2000, specify 2000.
- **Rekey Interval:** Specify the interval, in seconds, that your web server forces renegotiation of the shared SSL key. If your web server does not offer renegotiation of the shared SSL key, leave this blank.
- **Enable logging:** Select this option to enable the TPS to write log information about SSL inspection to the user disk (external CFast). This option collects detailed logging information and should only be enabled for troubleshooting purposes. For example, enable this option if, after you set up SSL inspection, the TPS does not see SSL session activity. By default, this option is disabled. For information about viewing log information, see *[Verify SSL inspection activity](#page-28-2)* on page 23.
- **Allow compression:** Select this option to allow the SSL compression algorithm to be negotiated during the SSL handshake. If your web server does not offer negotiation of SSL compression,

disable this option. By default, this option is disabled. If you select this option, and your web server does not offer SSL compression, this setting is ignored.

◦ **Send TCP reset to server for blocked sessions:** Select this option to always send a TCP reset to the server whenever the TPS blocks an SSL session. This option overrides the TCP reset action set, if enabled, on a DV filter.

(Best Practice) Enable this option so that protected servers can release network resources quickly if flows are blocked. When this option is disabled, the TCP reset action, if enabled on a DV filter, still applies.

4. In the **Cipher Suites** tab, choose the protocols and algorithms that are supported by your web server.

The Cipher Suite list automatically updates based on your selections. Deselect any cipher suites that you do not want.

5. Click **OK**. You are now ready to assign the SSL server to an SSL inspection profile.

## <span id="page-26-0"></span>**Add or edit an SSL inspection profile**

From the LSM, add or edit an SSL inspection profile to specify the SSL traffic that you want to protect. An SSL inspection profile is a set of server policies, each of which specifies an SSL server and a list of client IP exceptions. Assign the SSL inspection profile to the virtual segment that carries the traffic of interest.

## **To add or edit an SSL inspection profile**

- 1. Select **Policy > SSL Inspection > Profiles**.
- 2. In the SSL Inspection panel, click **Add** or **Edit**.

The SSL Profile Editor opens.

- 3. Enter the SSL profile name, for example, myapp\_SSLprofile.
- 4. Under Server Policies, click **Add**.

The Add SSL Server Policy dialog box opens.

- 5. Specify the following settings:
	- **Enable:** Deselect the checkbox to exclude this SSL Server Policy from the SSL inspection profile. By default, this option is selected.
	- **Name:** Specify a policy name, for example, that corresponds to the SSL server configuration.
	- **SSL Server:** Choose a server to include in SSL inspection.
	- **Source Address Exception:** Specify any client IP addresses to exclude from SSL inspection.
- 6. Click **OK**.

You are now ready to assign the SSL inspection profile to a virtual segment.

## <span id="page-27-0"></span>**Assign the SSL inspection profile to a virtual segment**

From the LSM, assign the SSL inspection profile to the appropriate virtual segments on the 2200T device.

## **To assign the SSL inspection profile to a virtual segment**

- 1. From the LSM menu, click **Network > Virtual Segments**.
- 2. Click **Add** or **Insert** to create a new virtual segment, or click **Edit** to edit an existing virtual segment. Virtual segments that are created by the system can have their profiles modified but are otherwise readonly.
	- Clicking **Add** adds the new virtual segment after all the other user-created virtual segments.
	- Clicking **Insert** inserts the new virtual segment just before the currently selected virtual segment.
	- All system-created virtual segments always appear at the end of the list.
- 3. In the Add Virtual Segment dialog or Edit Virtual Segment dialog, specify the following:
	- Name (Required) Name used to identify the virtual segment. Each virtual segment must have a unique name.
	- Description An optional parameter to provide more detailed information about the virtual segment.
	- IPS Profile Security profile that you want to apply to the virtual segment. A virtual segment can have only one IPS profile applied to it.
	- Reputation Profile Reputation profile that you want to apply to the virtual segment. A virtual segment can have only one Reputation profile applied to it.
	- Traffic Management Profile Traffic Management profile that you want to apply to the virtual segment. A virtual segment can have only one Traffic Management profile applied to it.
	- SSL Inspection Profile SSL inspection profile that you want to apply to the virtual segment. A virtual segment can have only one SSL inspection profile applied to it.
	- Physical Segments Physical segment associated with the virtual segment. All physical segments are directional.
	- Traffic Criteria (Required) Specify any one or all of the following: VLAN ID, Source IP, and Destination IP. For example, omit VLAN ID and specify Destination IP. When specifying a VLAN ID, specify a value between 1 and 4094 in which the segment is included. There can be no duplicate VLAN IDs or overlapping VLAN ranges. No more than 512 VLAN IDs per virtual segment (a VLAN range of 1–100 counts as 100 IDs). At least one traffic criteria (VLAN ID, source IP address, or destination IP address) must be defined for each virtual segment.
	- Source IP Address Source CIDR associated with the virtual segment. Addresses must be valid IPv4 format. The host portion of address/mask must be 0 (zero). No more than 250 addresses may be specified.
- Destination IP Address Destination CIDR associated with the virtual segment. Addresses must be valid IPv4 format. The host portion of address/mask must be 0 (zero). No more than 250 addresses may be specified.
- 4. Click **OK**.

**Note:** Virtual segments must be created with a physically available segment. If creating a virtual segment generates a UDM warning in the system log, ensure you have associated the virtual segment with a valid physical segment.

## <span id="page-28-0"></span>**Commit changes to the Running configuration**

From the LSM, commit your changes to the Running configuration.

Depending on the type of configuration change, the device commits changes to the Running configuration:

- Automatically. An *instant commit* is one that is applied immediately to the Running configuration. Only some items, including Action Sets and Notification Contacts, are instant-commit features. A bright yellow notice is displayed on all features that use instant commit.
- Manually. A *deferred commit* is one that is not immediately committed to the Running configuration. Uncommitted changes are placed into a pending state until you explicitly commit them to the Running configuration. When you log out of the LSM, pending changes are lost.

Defer your commit until you have completed the necessary configuration changes, and then commit all of the changes at once. For example, when creating an SSL server, you must also import a device certificate and assign to the server before you can commit your changes.

To commit your pending changes to the Running configuration:

• In the Configuration menu, click **Commit pending changes**.

## <span id="page-28-1"></span>**After you configure SSL inspection**

After you configure SSL inspection, monitor SSL inspection activity to verify the 2200T device is inspecting the SSL sessions you want. If you want to restrict access to SSL configuration, give permissions to SSL inspection.

## <span id="page-28-2"></span>**Verify SSL inspection activity**

From the LSM, monitor SSL inspection activity.

View information about SSL inspection activity by choosing from the following:

- **Monitor > Sessions > SSL Sessions** displays active session count information for up to 50 SSL sessions. Filter the list to view details for the sessions you want.
- **Monitor > Network > SSL Bandwidth** displays overall SSL traffic seen and amount inspected.
- **Reports > Activity > SSL > Connections** displays the total number of new SSL connections that were created during the 1-minute reporting interval.
- **Reports > Activity > SSL > Connection Rate** displays the average number of new SSL connections created per second during the 1-minute reporting interval.

To view logging information about SSL inspection, choose **Monitor > Logs > SSL Inspection**. The SSL Inspection log displays SSL session information for the SSL servers with logging enabled, including information about SSL sessions that failed to negotiate SSL parameters. Note that by default, when you add an SSL server, logging is disabled. The SSL inspection log does not contain SSL system errors; check the System log.

To display sessions details, such as connection resets, click **Columns > Details**. If you do not see SSL sessions for a particular server, enable logging on that server and then review this log for useful troubleshooting information. When you finish troubleshooting, disable logging on the server. Note that you can also configure notification contacts and thresholds for SSL inspection logs.

The SSL Inspection log does not log SSL sessions that are Blocked or Quarantined:

- Both the IPS Block and Alert logs (**Monitor > IPS**) and the Quarantine log (**Monitor > Quarantine**) have an "SSL Inspected"  $(y/n)$  column to report on SSL sessions.
- The Reputation Block and Alert logs (**Monitor > Reputation**) do not report on SSL sessions because Reputation is analyzed prior to SSL Inspection.

## <span id="page-29-0"></span>**Give permissions for SSL inspection**

From the LSM, give role-based permissions for SSL inspection. By default, SSL inspection permissions are given to the Administrator role.

Give role-based permissions to:

- SSL inspection profiles
- SSL servers
- SSL global settings
- SSL log
- SSL reports

**Note:** Only custom user roles can be edited; the default user roles cannot be edited.

## **To give permissions for SSL inspection**

- 1. Select **Authentication > User Roles**.
- 2. Click **Add** to create a user role or **Edit** to change an existing custom user role.
- 3. Enter a name.
- 4. (Optional) Enter a description for the user role.
- 5. Select one of the default roles to use as a template base role for the new role.
- 6. Check or uncheck each capability, including SSL inspection, for the new role.
- 7. Select either **Read-only** or **Read/Write** for the state.

# <span id="page-30-0"></span>**Best Practices**

Use this checklist to verify that your SSL inspection configuration conforms to the recommended best practices.

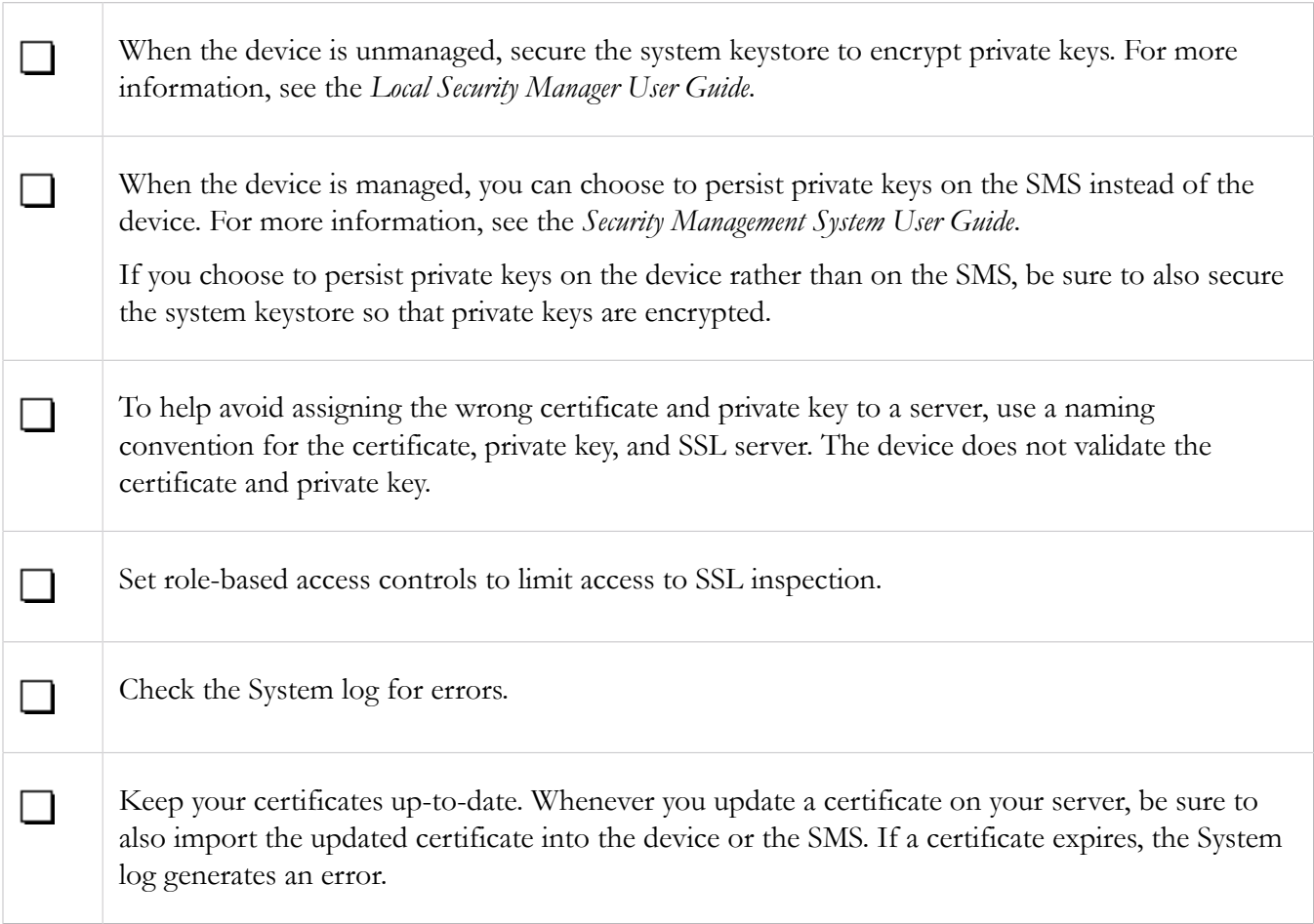

# <span id="page-30-1"></span>**Troubleshoot SSL inspection**

If SSL clients cannot reach the server, check Traffic Management and Reputation filters to verify the sessions of interest are not being blocked. Traffic Management and Reputation filters are applied before SSL inspection. See the following sections for additional troubleshooting information.

# <span id="page-31-0"></span>**Basic troubleshooting**

If SSL clients are reaching the server but the 2200T is not inspecting some or all of the encrypted sessions of interest, perform the following basic troubleshooting steps:

- Check the System Log to determine whether the 2200T is bypassing SSL sessions.
- Check the SSL Server IP and ports.
- Check the server policies on the SSL Profile to verify a source IP exception is not bypassing SSL inspection.
- Check the virtual segments that have been assigned the SSL profile:
	- a. If the virtual segment designates a segment, is it the correct segment? For example, is it supposed to be interface 1A or 3A? If it is only one direction, is it the correct direction, such as **A > B** or **A < B**?
	- b. If the virtual segment defines VLANs, are they correct for the SSL Servers?
	- c. If the virtual segment defines Source IP Addresses, are the SSL clients coming from those addresses?
	- d. Finally, if the virtual segment defines Destination IP Addresses, are the SSL servers in those addresses?

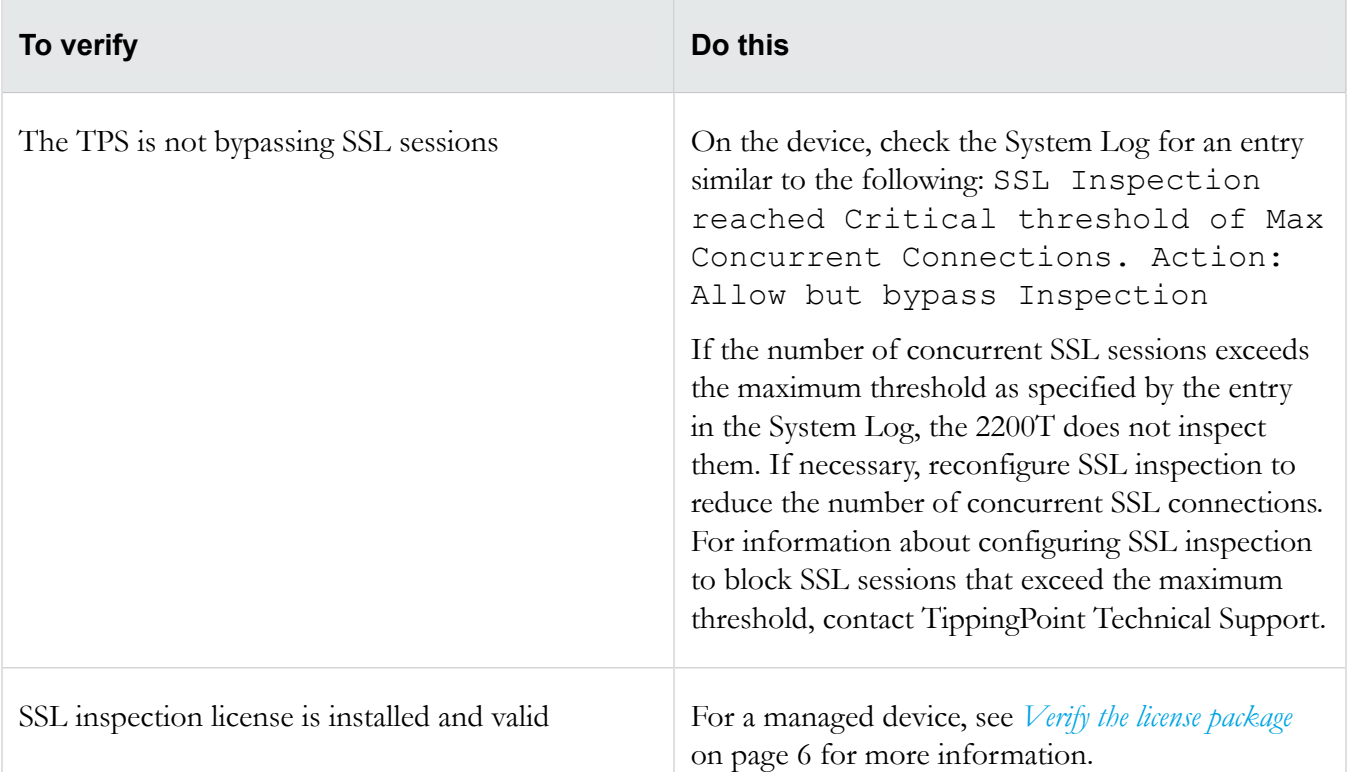

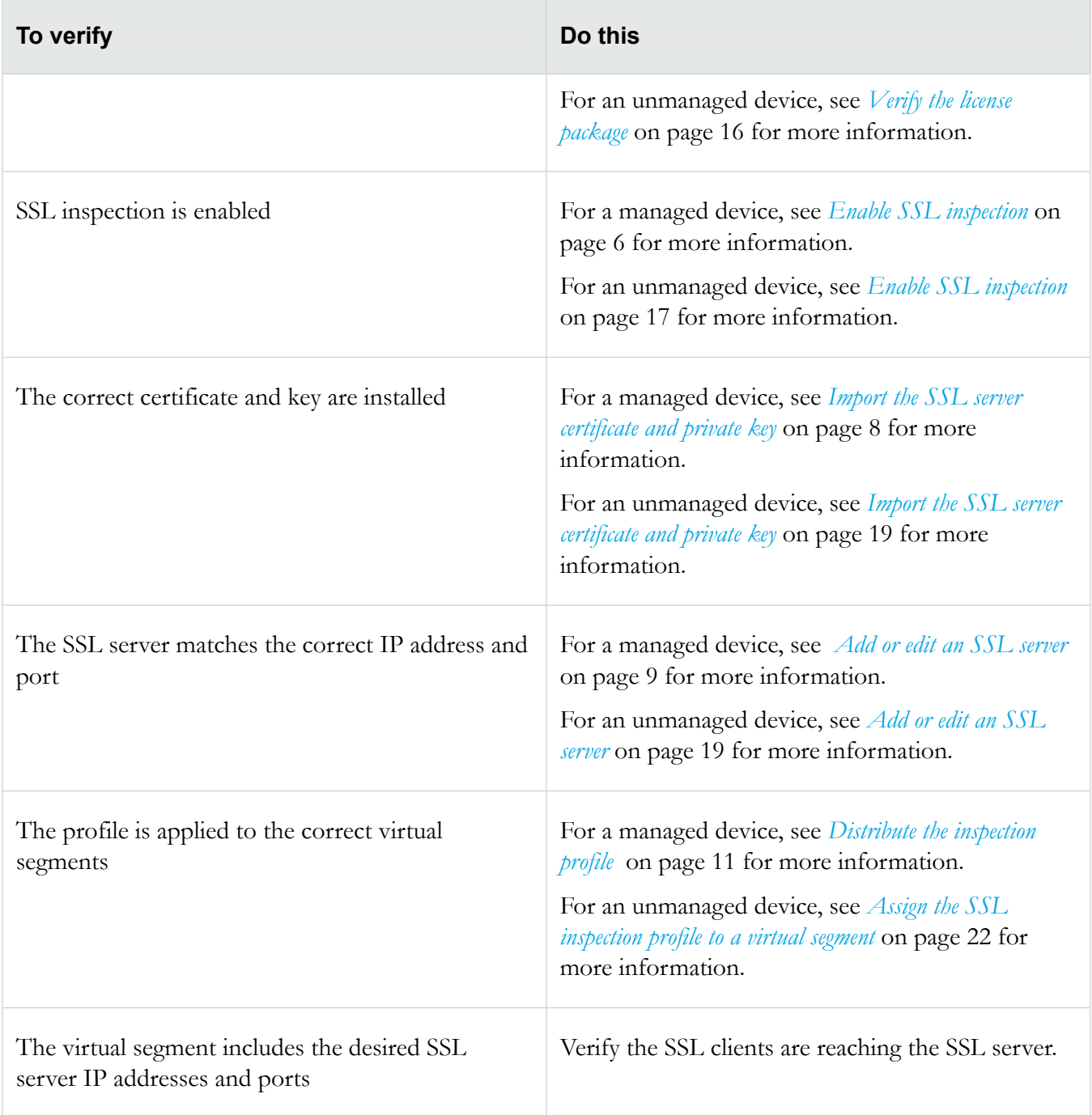

## <span id="page-32-0"></span>**Advanced troubleshooting**

If the basic troubleshooting does not resolve your issue, perform the following steps on the device:

1. Verify the list of inspected SSL sessions. In the LSM, click **Monitor > Sessions > SSL Sessions** or, from the CLI run the show tse ssl-inspection command.

Entries are only present for the life of the session. If necessary, use the debug np  $ss1$ –clear command to forcibly close the SSL sessions. If an entry does not exist, proceed to the next step.

- 2. Run the debug np stats show npSslInspStats command to check the connection counters. If they are all zero, then it is likely that you have a configuration issue. If there are refused connections, it is also a configuration issue, but there are likely incompatible ciphers or it is trying to use compression when the profile does not support it. For information about troubleshooting configuration issues, see *[Basic troubleshooting](#page-31-0)* on page 26.
- 3. Run the debug np stats show npSslInspProtocolStats command. If there are:
	- Non-zero entries in "other cipher" it is probably an unsupported cipher. The other error counters can narrow where you need to look, to at least narrow it down to server vs. client side.
	- Server connection failures, it is the same possibility, but with the added chance that the server might be asking for a client certificate, which the proxy does not support with this release.
- 4. Run the debug np stats show npTcpProxyStats command to confirm whether the profile and server is configured to correctly match traffic. If the results are all zero, then no traffic is being sent for inspection. If there is any TCP traffic matching a profile, the results are non-zero.

# <span id="page-33-0"></span>**CLI Reference for SSL inspection**

This section describes the CLI commands that are related to configuring and troubleshooting SSL inspection.

## <span id="page-33-1"></span>**Troubleshoot**

This section describes the 2200T CLI commands related to troubleshooting SSL inspection.

## <span id="page-33-2"></span>**show license**

## **Syntax**

show license

## **Example**

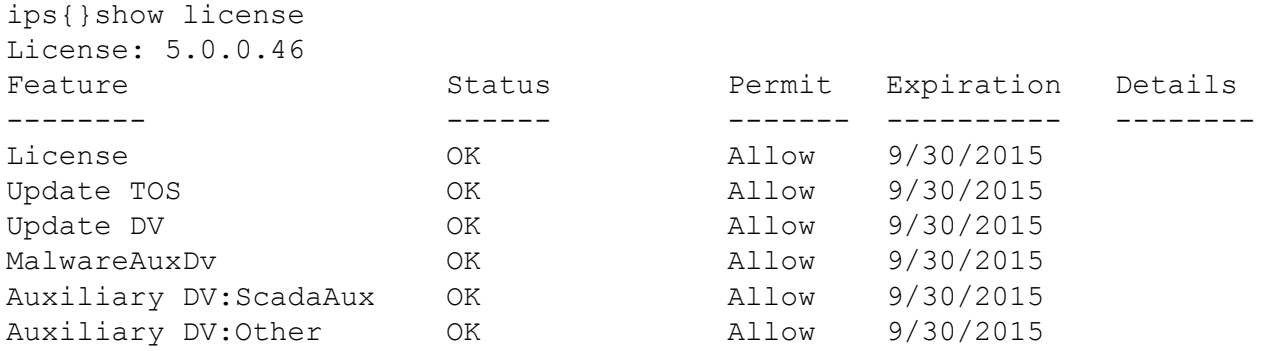

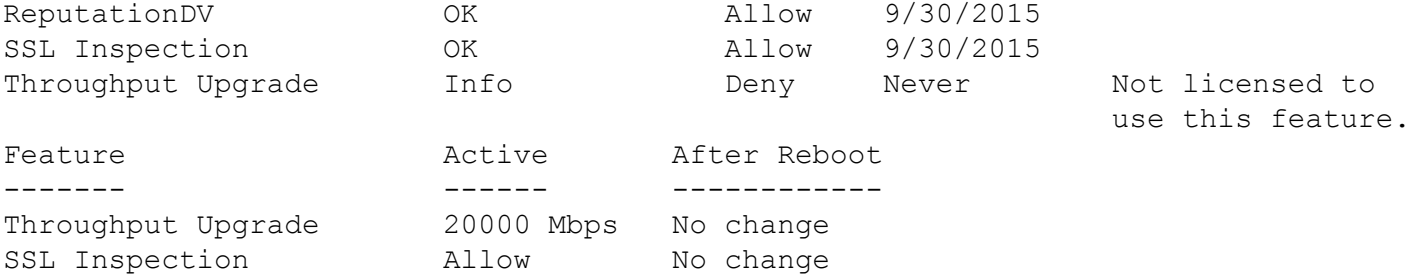

## <span id="page-34-0"></span>**display conf**

Displays information on a particular configuration file in either the start configuration or the running configuration.

#### **Syntax**

display conf start|running *conf-name*

#### **Example**

Enter the display conf command and press the Tab key twice to display a list of available configuration files.

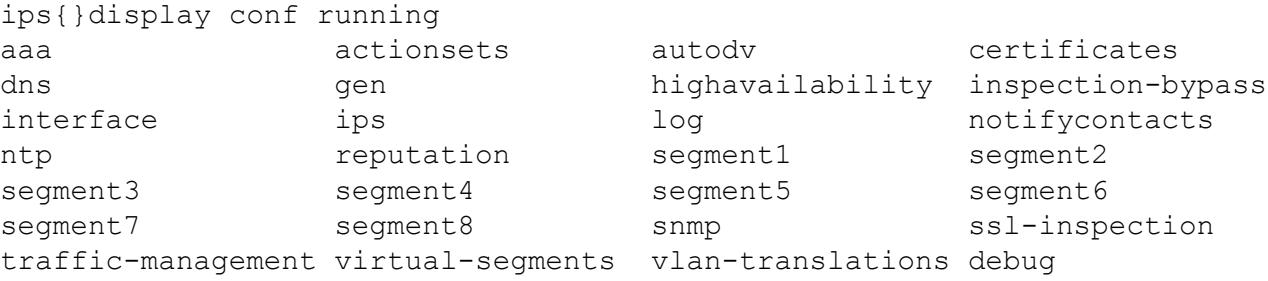

#### **Example**

Displays SSL configuration.

```
ips{}display conf running ssl-inspection
   # SSL INSPECTION STATEMENTS
   disable
   # SSL SERVERS
   server "swdevts4b"
     ip address 10.1.2.78/32
     detection-port 443
     detection-port 999
     decrypted-service http
     cipher-suite RSA-3DES-EDE-CBC-SHA1
     cipher-suite RSA-AES128-CBC-SHA1
     cipher-suite RSA-AES256-CBC-SHA1
     protocol TLSv1.0
     protocol TLSv1.1
```

```
 protocol TLSv1.2
   certificate swdevts4b
   logging
   tcp-reset
 exit
server "swdevts4b server"
   ip address 10.1.2.2/32
   detection-port 443
   detection-port 999
   decrypted-service http
   cipher-suite RSA-3DES-EDE-CBC-SHA1
   cipher-suite RSA-AES128-CBC-SHA1
   cipher-suite RSA-AES256-CBC-SHA1
   protocol TLSv1.0
   protocol TLSv1.1
   protocol TLSv1.2
   certificate swdevts4b_cert
   logging
   tcp-reset
 exit
 # SSL PROFILES
 profile "swdevts4b"
   policy "swdevts4b"
     enable
     server "swdevts4b"
   exit
 exit
 profile "swdevts4b_profile"
   policy "swdevts4b_policy"
     enable
    server "swdevts4b server"
   exit
 exit
 # LOG SERVICE
   log sslInspection "Management Console" ALL
   log sslInspection "Remote System Log" ALL
```
#### <span id="page-35-0"></span>**show tse**

Shows threat suppression engine information.

#### **Syntax**

show tse (connection-table(blocks|trusts)|rate-limit|ssl-inspection)

#### **Example of connection-table blocks**

```
ips{}show tse connection-table blocks
Blocked connections: 1 of 1 shown.
```
Protocol Src/Dest IP Port Src/Dest IP Port Reason<br>TCP 10.1.3.1 36051 10.1.3.2 44 6551: 6551: TCP: IPS Test Filter

Virtual Segment ID In Interface Out Interface<br>segment6  $(A > B)$  unknown unknown segment6  $(A > B)$ 

#### **Example of rate-limit**

ips{}show tse rate-limit Rate limit streams: 1 of 1 shown. Protocol Src/Dest IP Port Src/Dest IP Port Reason<br>TCP 10.1.3.1 36052 10.1.3.2 44 6551: 6551: TCP: IPS Test Filter Virtual Segment ID In Interface Out Interface segment6 (A > B) unknown unknown

#### **Example of ssl-inspection**

ips{}show tse ssl-inspection SSL Inspected Sessions: 1 of 1 shown.

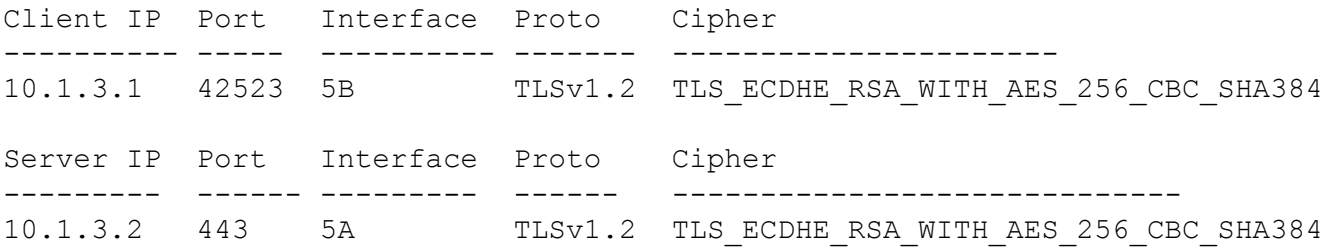

#### <span id="page-36-0"></span>**debug**

Most debug commands should be used only when you are instructed to do so by technical support.

#### **Syntax**

```
debug
```
Valid entries at this position are:

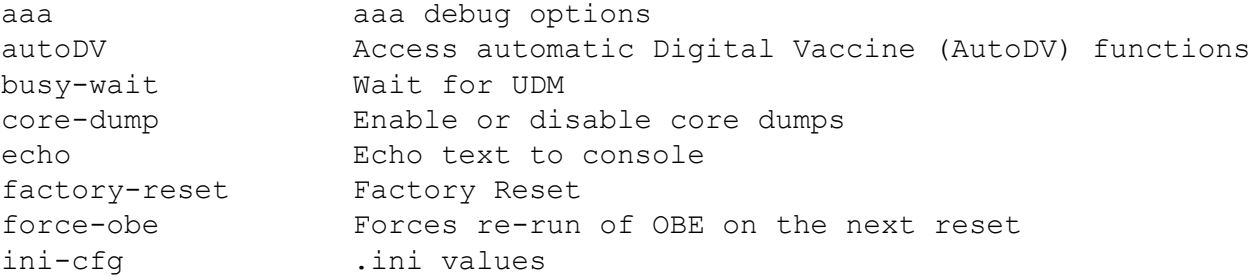

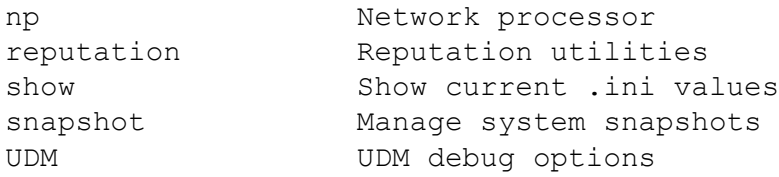

#### **Examples**

See the following examples for more information about debug commands.

#### **debug factory-reset**

debug factory-reset

WARNING!!!

This command WILL reset this device to factory default configuration.

This will remove all network and security configuration, user accounts log files, snapshots and applied software upgrades

You will NOT be able to recover any of this data from the device after this command has been confirmed

After the factory reset completes, the device will automatically reboot and display the OBE

Warning: Type the word 'COMMIT' to continue: COMMIT

#### **debug np best-effort options**

Best Effort mode protects latency-sensitive applications by not inspecting packets if the latency introduced by inspecting them exceeds the configured threshold. When the latency reaches the specified threshold, permitted traffic is not inspected until latency falls to the user-defined recovery percentage. When performing SSL inspection, the latency measure and relief only apply on inspection, and do not apply to the SSL and TCP proxy connections.

Best Effort mode is supported on the 2200T TPS only.

#### **Subcommands**

The debug np best-effort command uses the following subcommands.

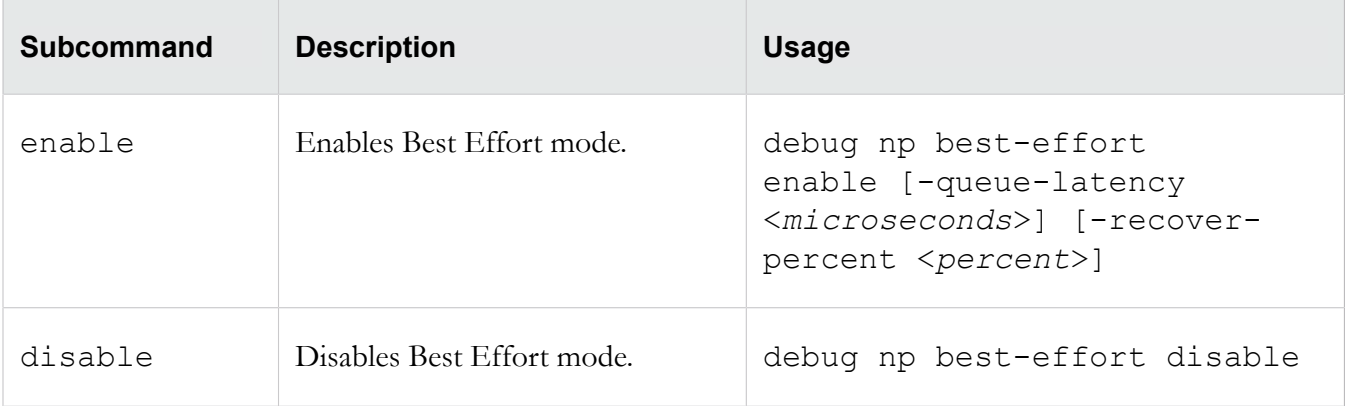

## **Options**

The debug np best-effort command uses the following options.

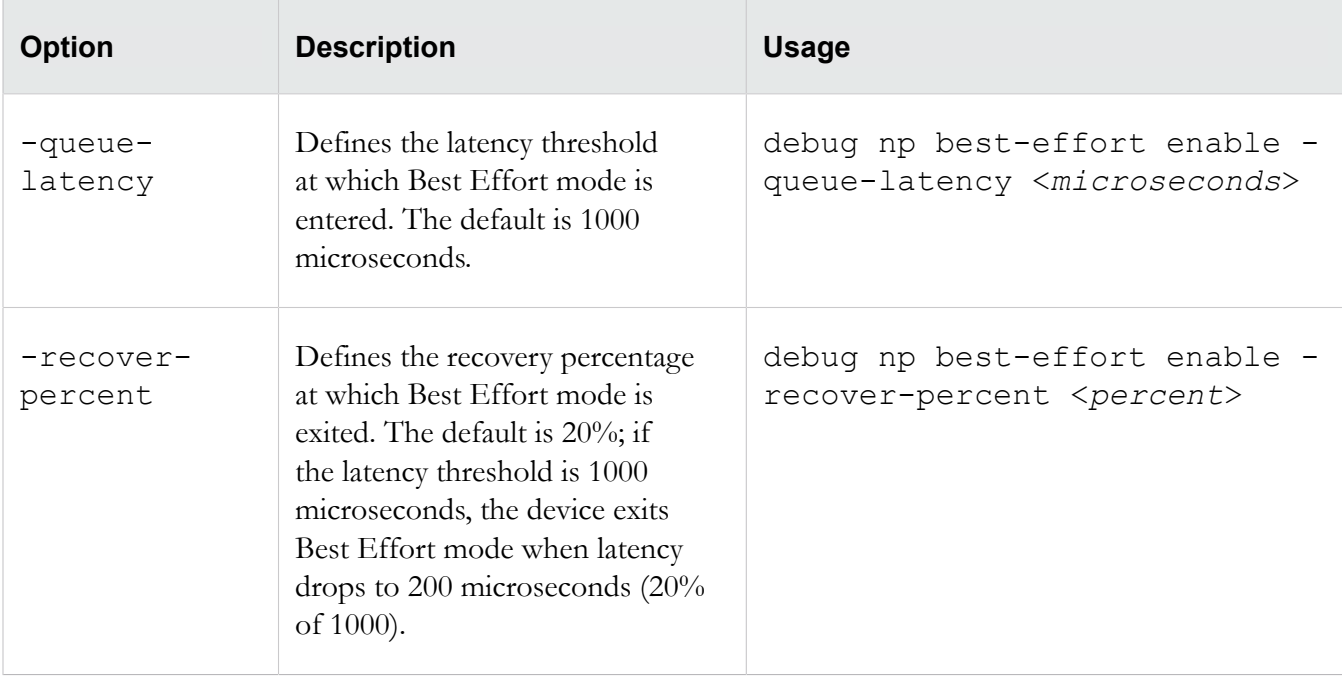

## **debug np mcfilt-regex options**

Microfilter regular expression statistics.

debug np regex [clear|show *option*]

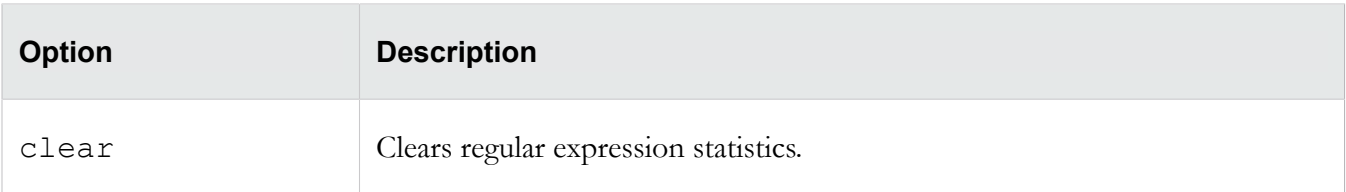

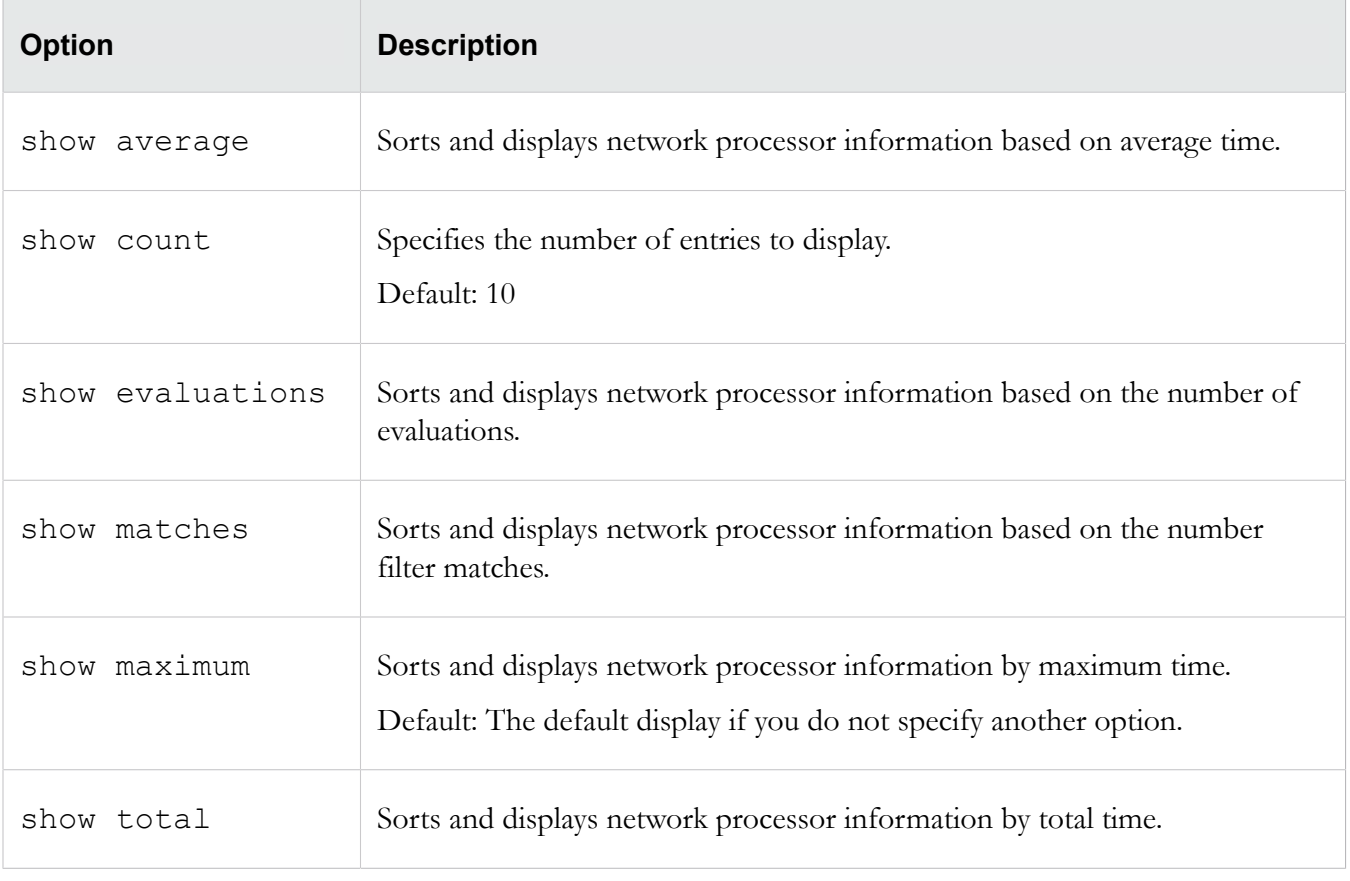

## **debug np regex options**

Regular expression statistics.

```
debug np regex [clear|show option]
```
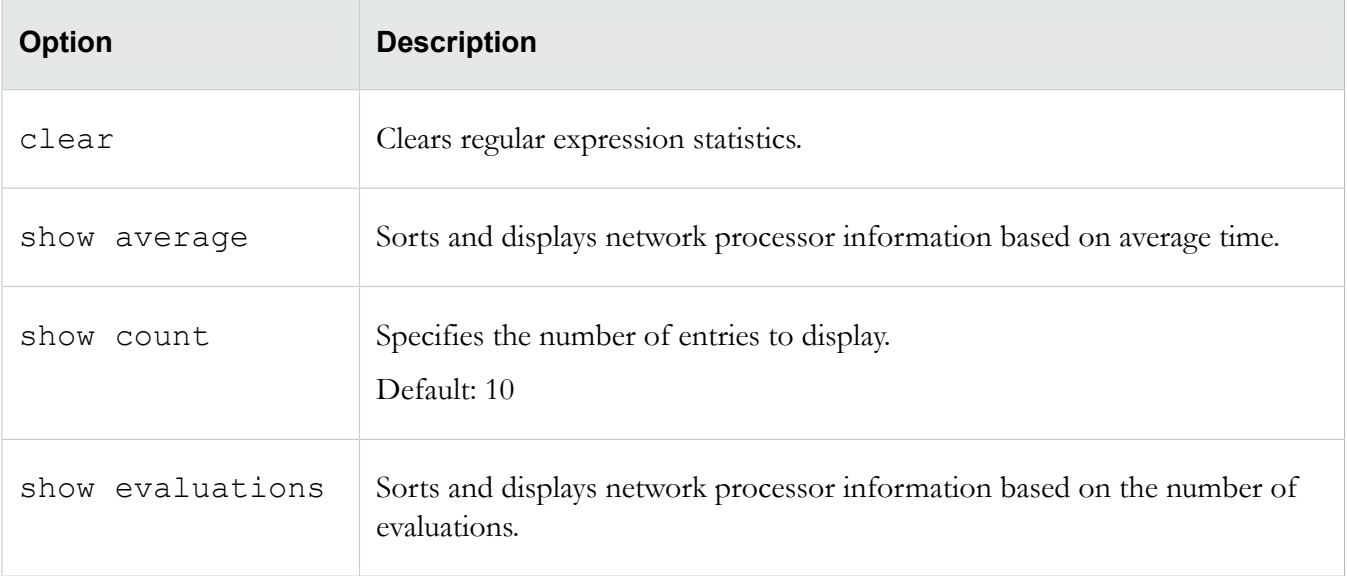

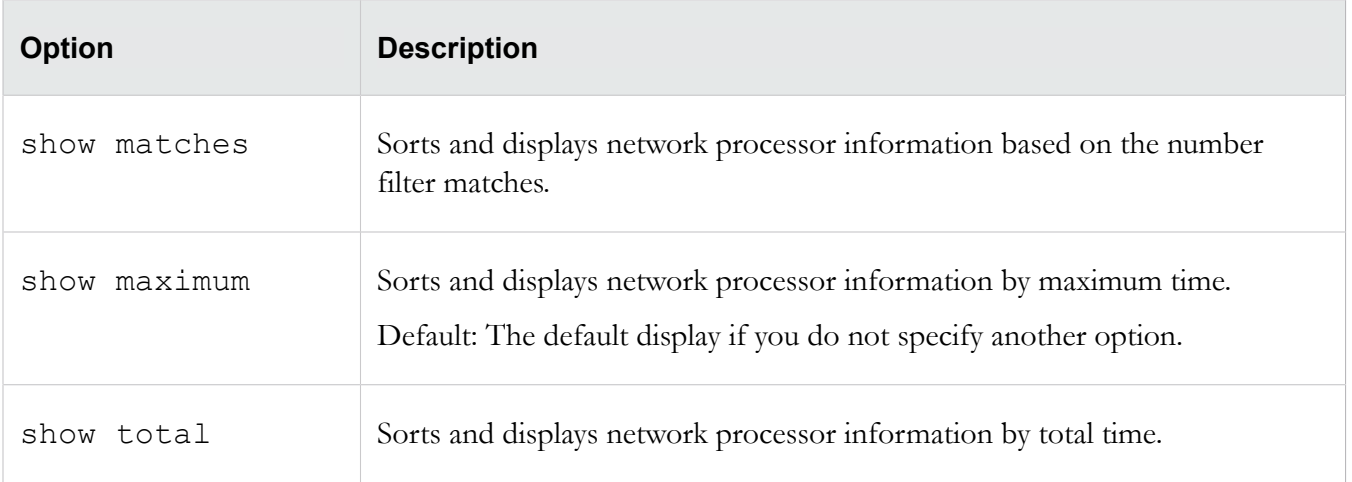

#### **debug np stats options**

Show/clear engine statistics.

```
debug np stats [clear|help|show]
```
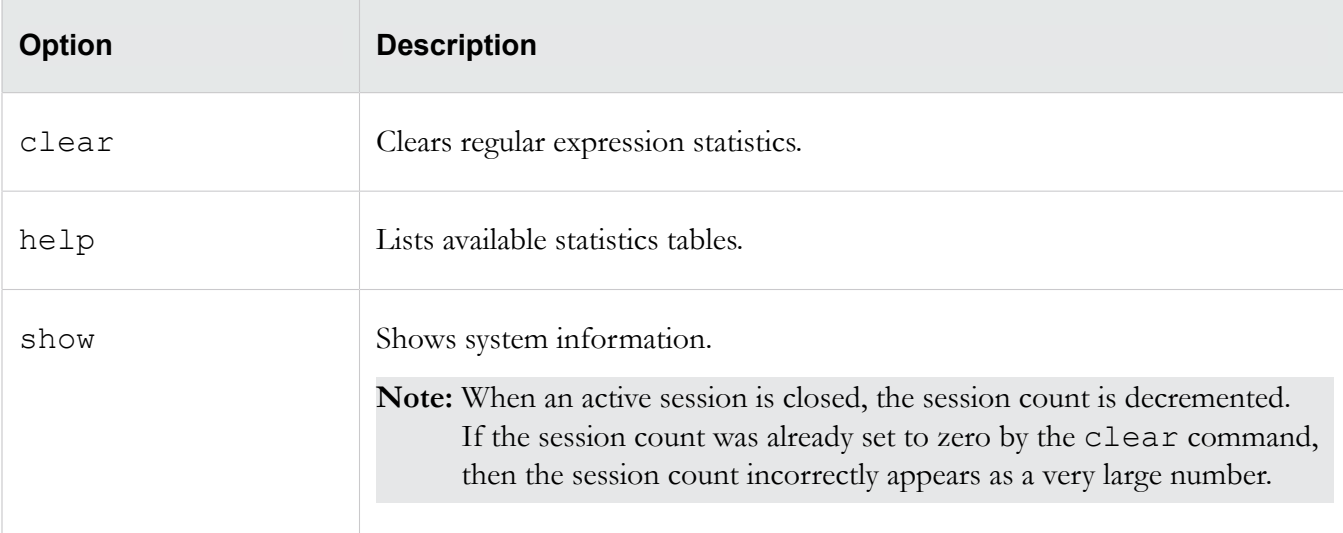

#### **debug np stats show npSslInspStats Example**

The following example displays potential culprits of SSL inspection:

```
ips{}debug np stats show npSslInspStats
Connections:
  clientConnections = 1 ; Number of client connections
 clientConnectionFailures = 0; Number of client connection failures<br>serverConnections = 1, Number of server connections
 serverConnections = 1serverConnectionFailures = 0; Number of server connection failures<br>refusedConnections = 9; Number of refused sessions
                                 ; Number of refused sessions
Sessions:<br>activeSessions = 0
                                      ; Number of active sessions
```

```
inspectedSessions = 1 ; Number of inspected sessions
 blockedSessions = 0 <br>trustedSessions = 0 <br>; Number of trusted sessions<br>\frac{1}{2} ; Number of trusted sessions
                                 ; Number of trusted sessions
 flushTrustedSessions = 0 ; Number of flushed trusted sessions
 shuntedSessions = 0 \cdot Number of shunted sessions
  blockedMaxSslConnections = 0 ; Number of blocked sessions due to max conn limit
  allowedMaxSslConnections = 0 ; Number of allowed sessions due to max conn limit
Renegotiation:
 renegotiationServerSide = 1 ; Number of renegotiations initiated by the server
 renegotiationClientSide = 2 ; Number of renegotiations initiated by the client renegotiationProxy = 0 ; Number of renegotiations initiated by the proxy
                            ; Number of renegotiations initiated by the proxy
Certificate Requests:
  clientCertificateRequests = 0 ; Number of client certificates requested by server
Other:
 mbufFails = 0; Number of failures to get a free message buffer
```
#### **debug np congestionx Example**

The following example displays potential culprits of network congestion:

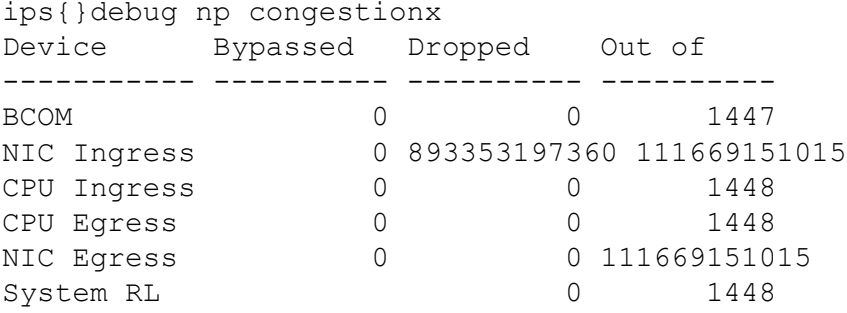

#### **debug np diagx Example**

The following example displays diagnostic information:

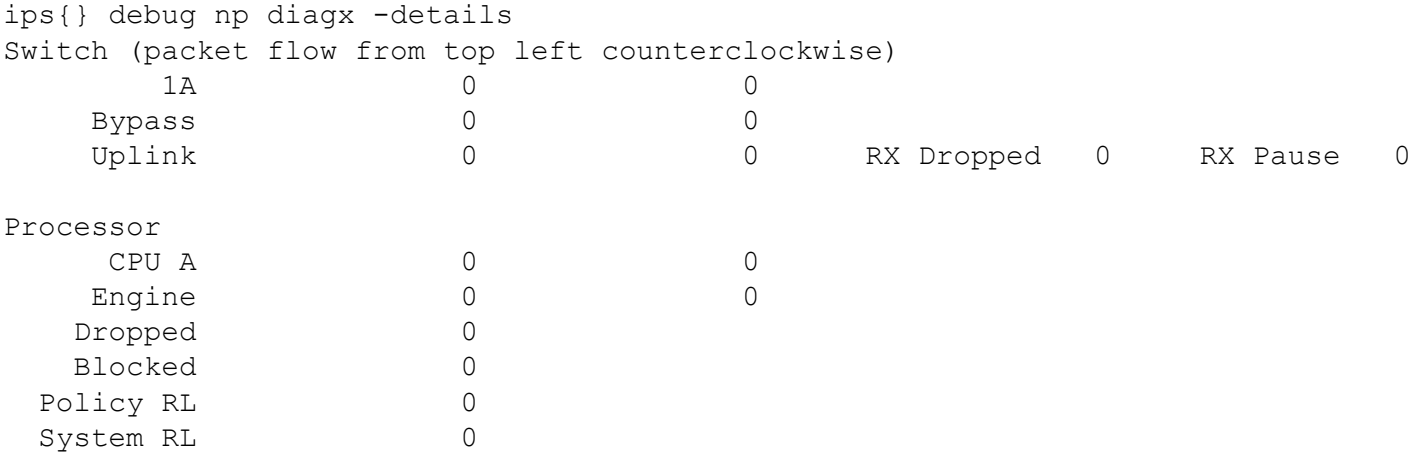

Time since last snapshot: 1 minute, 12 seconds

#### **debug np regex Example**

The following example sorts the network processor information based on the average time:

```
------------------------------------------------------------------------------
Filter CRC Flag Max(us) Avg(us) Evals Matches Total(us)
------------------------------------------------------------------------------
  3179 0x0f7b8828 P 795 768 4 0 3073
  4062 0xaf664079 PS 595 466 4 4 1866
  5995 0xed3a9991 R 308 234 4 0 938
  10762 0xf4a09ead P 614 169 8 0 1350
  6413 0xbea34771 R 114 109 2 0 218
 10777 0x602fe470 R 417 105 55 0 5750<br>6416 0xb34d4b62 R 102 102 1 0 102
 % 6416 0xb34d4b62 R 102 102 1 1 0 102<br>6417 0x65b97c0b R 98 98 1 0 98
  6417 0x65b97c0b R 98 98 1 0 98
  6356 0x4b09bc88 R 103 85 4 0 341
  6662 0x96dcebfe P 130 80 18 0 1439
```
ips{}debug np regex show average

#### **debug np ssl-clear Example**

The debug np ssl-clear command clears any "stale" sessions and forces clients to reconnect. This is a useful troubleshooting tool for features that have a session state. The following example terminates any SSL sessions that are proxied by the 2200T and clears the sessions information from the LSM:

ips{}debug np ssl-clear

#### **debug np stats Example**

The following example displays system information:

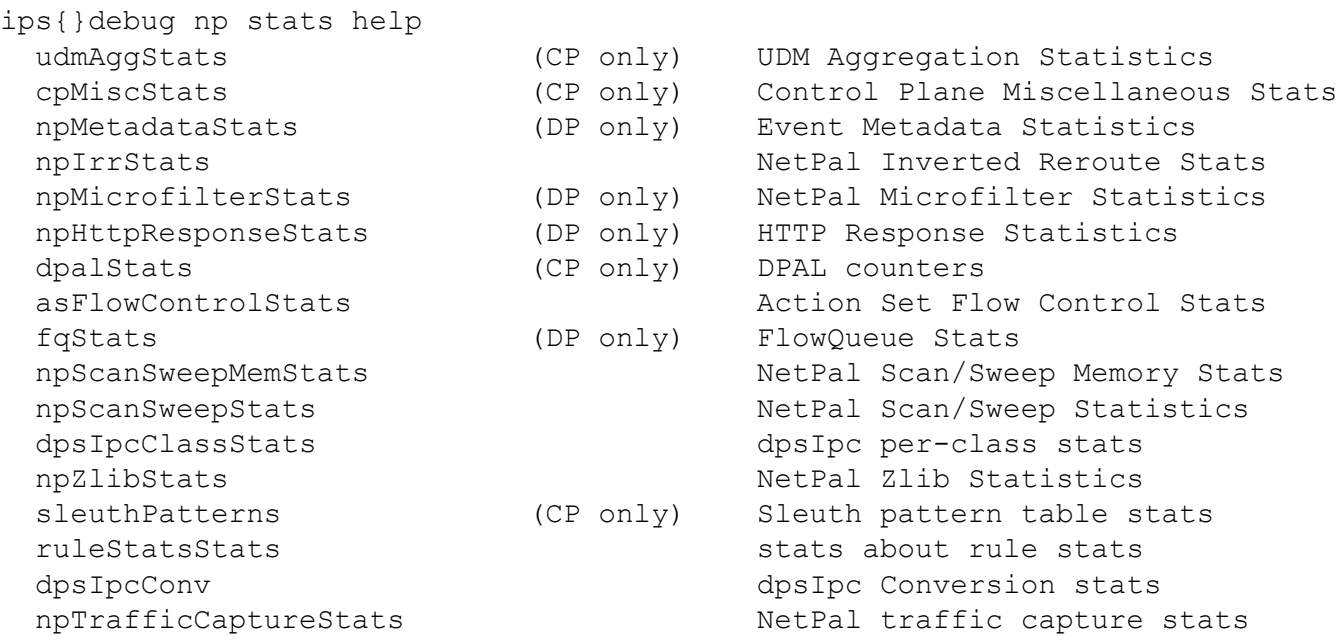

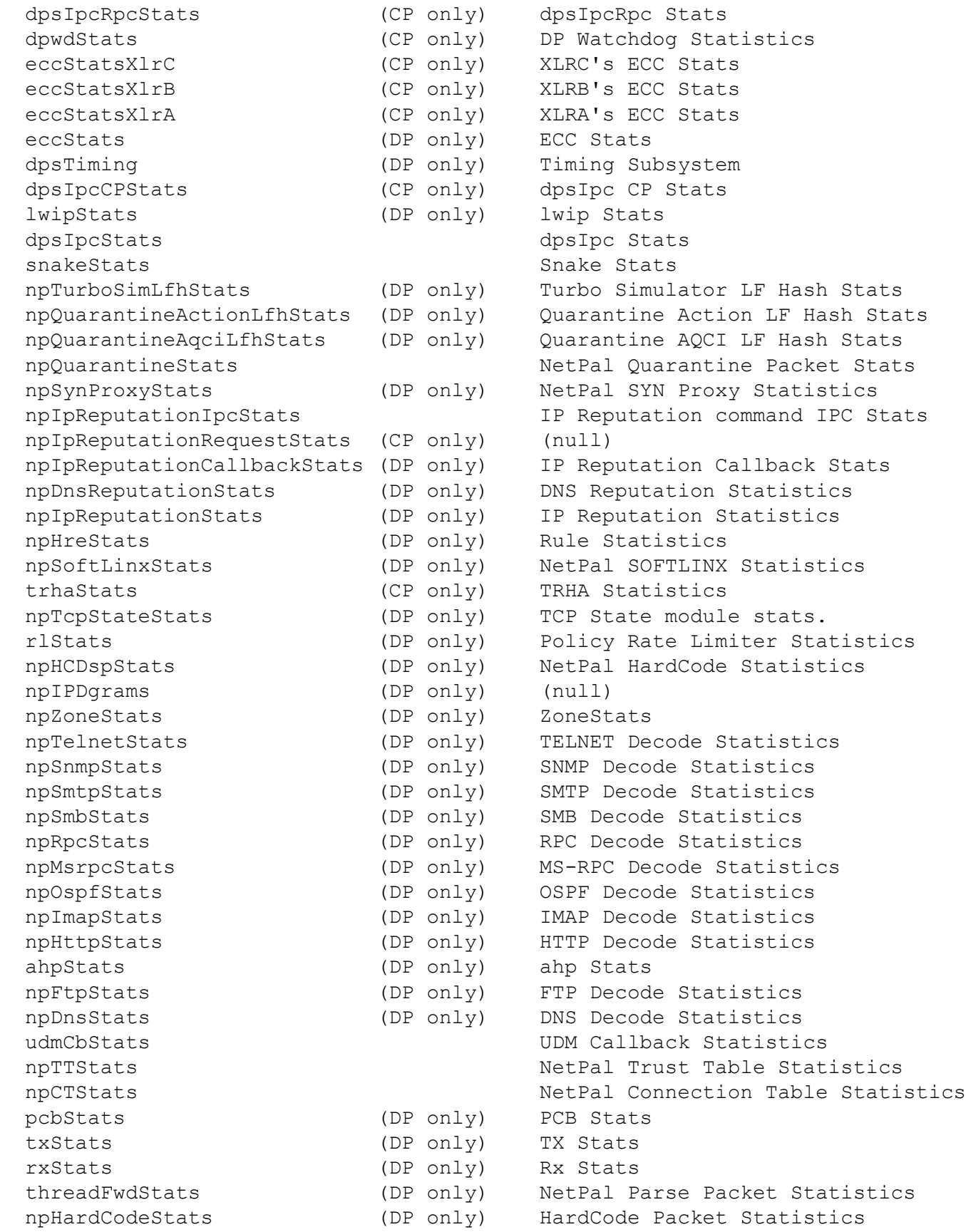

```
npFilterStatsInst (DP only) (null)<br>npReparseStatsInst (DP only) NetPal
  npReparseStatsInst (DP only) NetPal Non-ingress Parse Packet Stats<br>npParseStatsInst (DP only) NetPal Parse Packet Statistics
                                           NetPal Parse Packet Statistics
   npTcpReas (DP only) TCP Reassembly Statistics
  npReasIpv6 (DP only) IPv6 Reassembly Statistics<br>npReas (DP only) IPv4 Reassembly Statistics
   npReas (DP only) IPv4 Reassembly Statistics
  dpk (DP only) Data Plane Stats
  triv Sample stats
ips{}debug np stats show trhaStats
TRHA:
    trhasend = 0 ; trhaSend
   trhaReceive = 0; trhaReceive
    trhaDropped = 0; trhaDropped
Host Communication:
    hostCommSend = 0 ; hostCommSend
    hostCommReceive = 0 ; hostCommReceive
    hostCommDropped = 0 ; hostCommDropped
Delay:
    delayTotal = 0; delayTotal
    delayCount = 0 ; delayCount
```
#### **debug np port Example**

The following example displays system information:

```
ips{}debug np port show 
PORT status:<br>Local Device 0
                 (switch in NORMAL mode) --------------------------------
Port Bcm Num Admin Status Speed AutoNeg Pause Mode MTU Medium SP MMU
 cells 
 enet1 ge1 3 Disabled DOWN 1Gbps auto - GMII 1526 Fiber 0 0
 enet2 ge0 2 Disabled DOWN 1Gbps auto - GMII 1526 Fiber 0 0<br>enet3 ge3 5 Disabled DOWN 1Gbps auto - GMII 1526 Fiber 0 0
                    Disabled DOWN 1Gbps auto - GMII 1526 Fiber 0 0
 enet4 ge2 4 Disabled DOWN 1Gbps auto - GMII 1526 Fiber 0 0<br>enet5 ge5 7 Disabled DOWN 1Gbps auto - GMII 1526 Fiber 0 0
 enet5 ge5 7 Disabled DOWN 1Gbps auto - GMII 1526 Fiber 0 0<br>enet6 ge4 6 Disabled DOWN 1Gbps auto - GMII 1526 Fiber 0 0
 enet6 ge4 6 Disabled DOWN 1Gbps auto -
 enet7 ge7 9 Disabled DOWN 1Gbps auto - GMII 1526 Fiber 0 0<br>enet8 ge6 8 Disabled DOWN 1Gbps auto - GMII 1526 Fiber 0 0
 enet8 ge6 8 Disabled DOWN 1Gbps auto - GMII 1526 Fiber 0 0<br>enet9 ge9 11 Enabled UP 1Gbps auto none SGMII 1526 Copper 0 0
 enet9 ge9 11 Enabled UP 1Gbps auto none SGMII 1526 Copper 0 0<br>enet10 ge8 10 Enabled UP 1Gbps auto none SGMII 1526 Copper 0 0
enet10 ge8 10 Enabled UP 1Gbps auto none SGMII 1526 Copper 0<br>enet11 ge11 13 Enabled UP 1Gbps auto none SGMII 1526 Copper 0
                                         1Gbps auto none SGMII 1526 Copper 0 0
enet12 ge10 12 Enabled UP 1Gbps auto none SGMII 1526 Copper 0 0<br>enet13 ge13 15 Disabled DOWN - auto - SGMII 1526 Copper 0 0
                                             enet auto - SGMII 1526 Copper 0<br>- auto - SGMII 1526 Copper 0
enet14 ge12 14 Disabled DOWN - auto - SGMII 1526 Copper 0 0<br>enet15 ge15 17 Enabled UP 1Gbps auto none SGMII 1526 Copper 0 0
                   Enabled UP 1Gbps auto none SGMII 1526 Copper 0
enet16 ge14 16 Enabled UP 1Gbps auto none SGMII 1526 Copper 0 0
uplnk0 xe0 26 Uplink UP 10Gbps none none XGMII16356 Fiber 0 0<br>uplnk1 xe1 27 Uplink UP 10Gbps none none XGMII16356 Fiber 0 0
uplnk1 xe1 27 Uplink UP 10Gbps none  none XGMII-16356 Fiber 0<br>uplnk2 xe2 28 Uplink DOWN 10Gbps none  – XGMII-16356 Fiber 0
uplnk2 xe2 28 Uplink DOWN 10Gbps none - XGMII 16356 Fiber 0 0
```
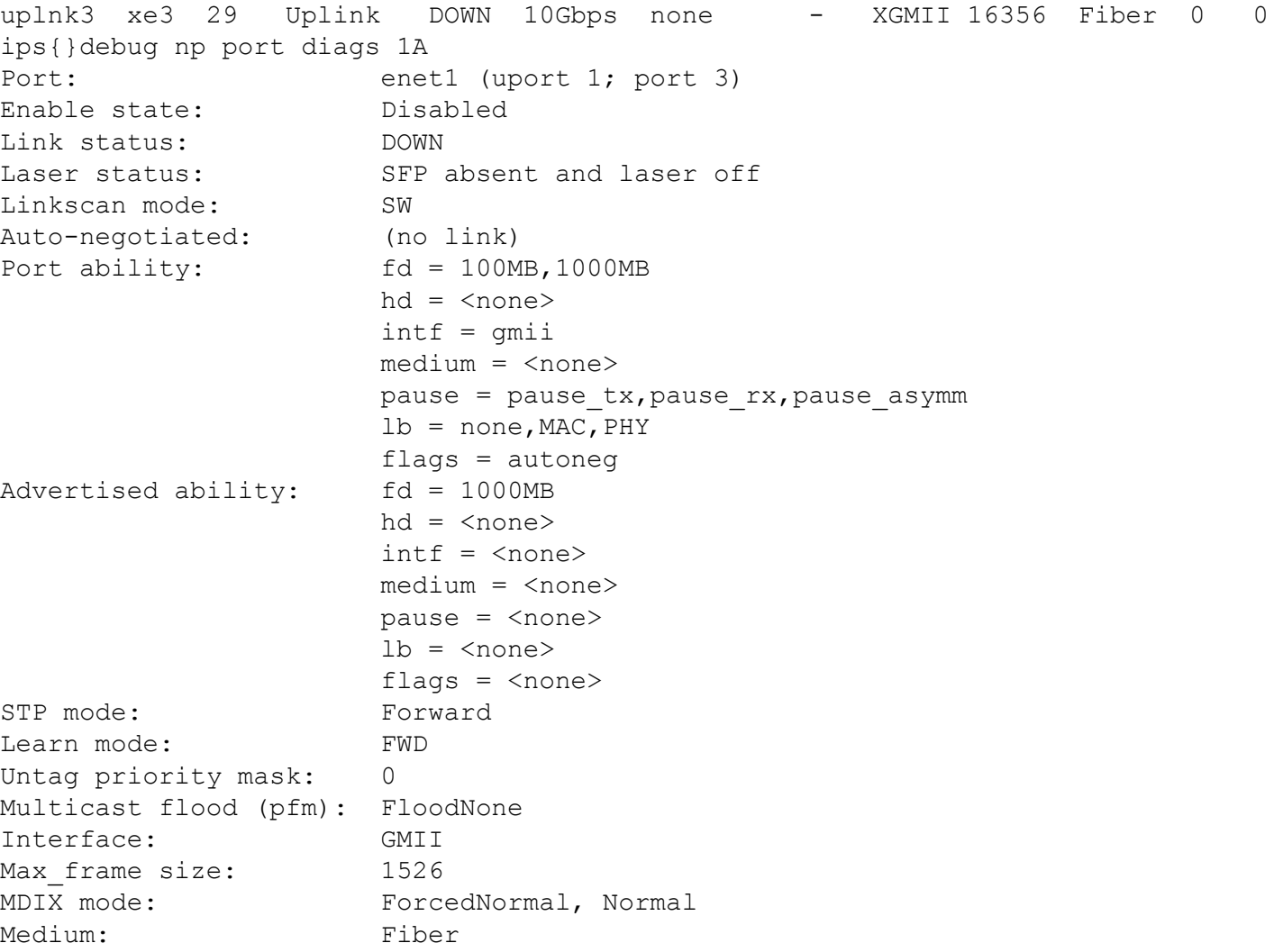

## **debug show settings Example**

The debug show settings command provides an overview your debug configuration. In the following example, best-effort mode is enabled.

```
ips{}debug show settings<br>Core dumps: Disabled
Core dumps: Disabled<br>
Best Effort: Enabled
Best Effort:
Snapshot Version: Ignore
```
## <span id="page-45-0"></span>**show np tier-stats**

Displays statistics for monitoring activity since the last reboot of the device. Reboot the device to reset these counters.

## **Syntax**

show np tier-stats

## **Example**

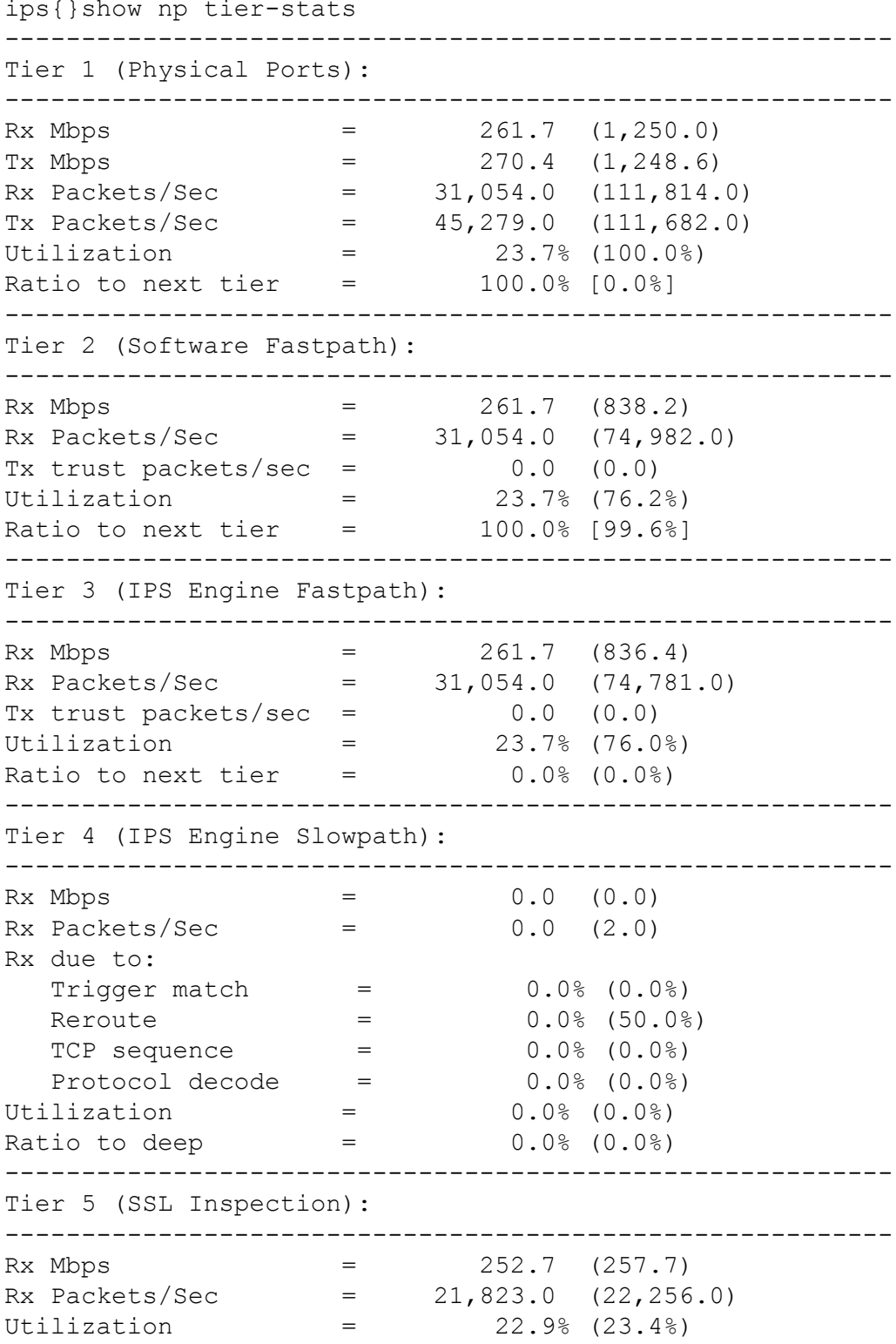

## <span id="page-47-0"></span>**show ssl-inspection congestion**

Shows SSL inspection information, including the average number of SSL connections per second, the number of current SSL connections (and the device limit), and whether SSL sessions that exceed the device limit are not inspected or blocked. By default, SSL sessions that exceed the device limit are not inspected.

#### **Syntax**

show ssl-inspection congestion

## **Example**

```
ips{}show ssl-inspection congestion
SSL connection rate: 3.15 conn/sec
SSL current connections: 152 of max 100000 connections
SSL congested action: Pass
```
## <span id="page-47-1"></span>**keystore**

Changes the keystore mode to enable private keys to be secured in the device keystore or the SMS. This command automatically clears the contents of the keystore. If the device is managed by the SMS, first unmanage the device, then use this command to persist private keys on the device.

Only use this command when **absolutely necessary,** such as when the device has lost contact with the SMS, or other similar troubleshooting situations. Under normal conditions, **this setting should only be changed via SMS.**

Change the keystore mode, for example, if the SMS is unreachable and you want the device to persist its own private keys. Use the sms-unmanage command to unmanage the device, and then use the keystore on-device command to change the keystore mode to the local keystore. After you change the keystore mode, use the save-config command to copy the running configuration (which includes the private keys in the Running configuration) to the Start configuration. If the private keys are not in the running configuration, for example, because you rebooted the device after you unmanaged it, use the private-key command to import the private keys manually.

**Note:** When the keystore mode is *sms-managed*, private keys are not persisted in the device keystore.

#### **Syntax**

keystore on-device|sms-managed

## **Related commands**

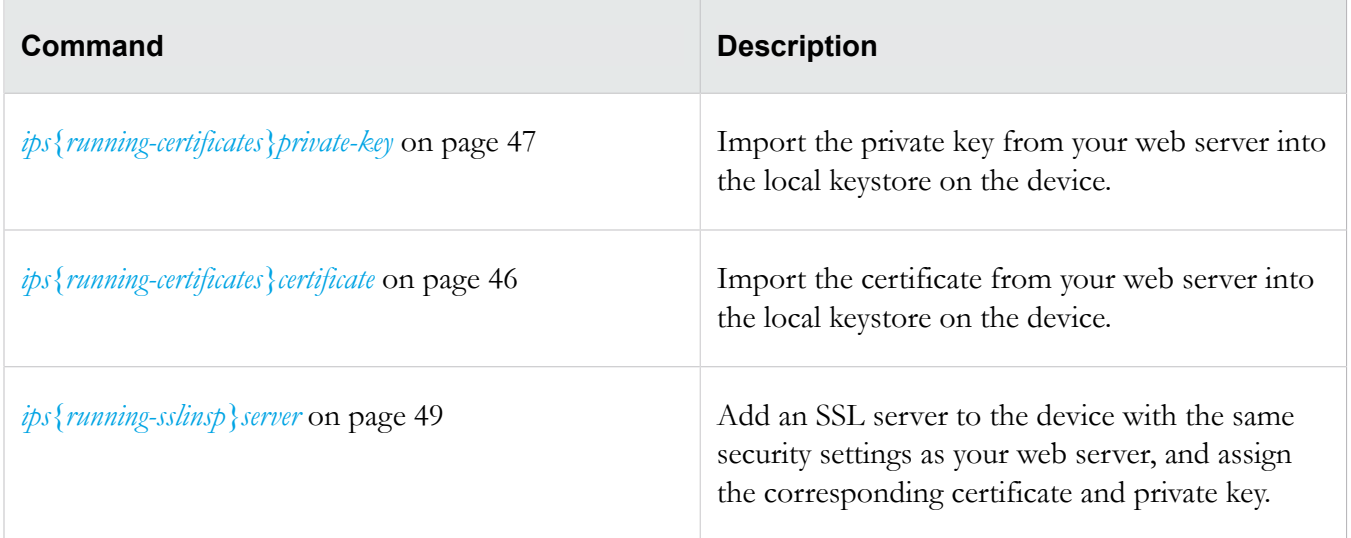

# <span id="page-48-0"></span>**Configure**

This section describes the CLI commands related to configuring SSL inspection.

## <span id="page-48-1"></span>**master-key**

Set the system master key to encrypt the system keystore. The system keystore retains data, such as device certificates and private keys. If you are planning to persist private keys on the device, always secure the system keystore. By default, the system keystore is not encrypted.

If the master key is already set, you can skip this step.

When the system master key is set, you can choose to also encrypt any data on the user disk (external CFast). For more information, see *[user-disk](#page-50-0)* on page 45.

**Caution:** When the external CFast is encrypted, changing or clearing the system master key erases all traffic logs, snapshots, and packet capture data on the removable user disk. For information about securing the external CFast, see the *Local Security Manager User Guide* or the userdisk command in the *Command Line Interface Reference*.

Enter an option to set the master key:

• passphrase – This option prompts you to enter a passphrase to secure the system keystore.

**Note:** This option allows you to restore a snapshot of this device, which includes the keystore, to a different device that is configured with the same master key. If you misplace this passphrase, you can restore a snapshot of this device to a different device, but the keystore is not restored. You must also reset the keystore using the master-key clear reset-keystore command.

The passphrase must meet the following complexity requirements:

◦ Must be between 9 and 32 characters in length

- Combination of uppercase and lowercase alpha and numbers
- $\circ$  Must contain at least one special character (! $\widehat{\omega}$ #\$%)
- device-specific-key This option generates a passphrase to secure the keystore to this device.

**Note:** This option allows you to restore a snapshot, which includes the keystore, to the same device. If necessary, you can restore a snapshot with a device-generated key to a different device, but the keystore is not restored. You must also reset the keystore to its initial state using the master-key clear reset-keystore command. After you reset the keystore, import any private keys and, for SSL inspection, edit SSL servers to use the new private keys.

#### **Syntax**

```
master-key (clear [reset-keystore]|set [device-specific-key|
passphrase])
```
## **Example**

Set the system master key with your own passphrase to encrypt the system keystore. Existing data in the system keystore is encrypted:

ips{}master-key set passphrase WARNING: Master key will be set to a passphrase and used to encrypt the keystore and user disk. Do you want to continue  $(y/n)$ ? [n]: y Enter Master Key : \*\*\*\*\*\*\*\*\*\*\*\*\*\*\*\* Re-enter Master Key: \*\*\*\*\*\*\*\*\*\*\*\*\*\*\*\* Success: Master key has been set.

## **Example**

Set the system master key with a device-specific key to encrypt the system keystore. Existing data in the system keystore is encrypted:

ips{}master-key set device-specific-key WARNING: Master key will be set to a device specific key and used to encrypt the keystore and user disk. Keystore data in snapshots created with the device specific key can only be restored to this device. Do you want to continue  $(y/n)$ ? [n]: y Success: Master key has been set to device specific key.

#### **Example**

Clear the master key to remove encryption from the system keystore and the external user disk. If you clear a device-specific key, data in the system keystore is preserved but keystore data in snapshots created with the previous key is unrecoverable.

ips{}master-key clear

```
WARNING: Clearing the master key will remove encryption 
from the keystore and user disk.
WARNING: User disk encryption is enabled. Clearing the master key will 
erase all existing data on the user disk and disable user disk encryption.
WARNING: This device is currently using a device specific key. Changing 
this key will make keystore data in snapshots created with the previous 
key non-recoverable.
Do you want to continue (y/n)? [n]: y
Success: Master key has been cleared.
WARNING: Keystore and user disk are no longer encrypted.
```
#### <span id="page-50-0"></span>**user-disk**

Mounts, unmounts, and formats the user disk (external CFast).

If the system master key is set, you can also use this command to encrypt the external CFast. By default, the external CFast is not encrypted. For information about setting the system master key, see *[master-key](#page-48-1)* on page 43.

To enable the device to automatically mount the external CFast at boot, the user disk must be seated properly during initial installation, or you must format and mount the disk.

Caution: If you change the encryption status of the external CFast, the external CFast automatically formats and any existing data on the disk is erased.

The external CFast can also be encrypted and decrypted from the LSM at **System** > **Settings** > **Data Security**.

#### **Syntax**

```
user-disk (encryption (enable|disable) | format | mount | unmount)
```
#### **Example**

Unmount the external user disk.

```
ips{}user-disk unmount 
WARNING: Unmounting the external user disk will disable snapshot and 
packet capture, and traffic related logs
will be stored in memory only. 
Do you want to continue (y/n)? [n]: y
Success: User disk unmounted.
```
#### **Example**

Mount the external disk and enable the device to automatically mount the disk on boot.

```
ips{}user-disk mount 
Note: The external user disk will be used for snapshots, packet captures 
and traffic related logs. The external user disk will be automatically
```
mounted on rebooted. Do you want to continue  $(y/n)$ ? [n]: y Success: User disk mounted.

#### **Example**

Format the disk.

```
ips{}user-disk format 
WARNING: This action will erase all existing data on the external user disk! 
Do you want to continue (y/n)? [n]: y
Success: User disk format completed.
```
#### **Example**

Enable encryption on the external disk.

```
ips{}user-disk encryption enable 
WARNING: Changing the encryption status of the user disk will erase all traffic 
log, snapshot, and packet capture data on the disk. 
Do you want to continue (y/n)? [n]: y
Success: User disk encryption enabled.
```
#### **Related commands**

*[master-key](#page-48-1)* on page 43

## <span id="page-51-0"></span>**ips{running-certificates}certificate**

Add or update a device certificate with the certificate contents from your web server. To inspect secure sessions, the 2200T requires both the certificate and private key from your web server.

(Best Practice) Name the certificate so that you can safely and reliably assign it to the correct SSL server.

When the keystore mode is **sms-managed**, use the SMS to manage device certificates and private keys.

#### **Syntax**

certificate CERTNAME

#### **Example**

Import the certificate contents from your web server into a device certificate named *mycertname*.

```
ips{running-certificates}certificate mycertname
  Please enter the PEM encoded certificate contents (including 
  BEGIN CERTIFICATE and END CERTIFICATE lines):
    -----BEGIN CERTIFICATE----- 
 .
 .
 .
```
#### **Related commands**

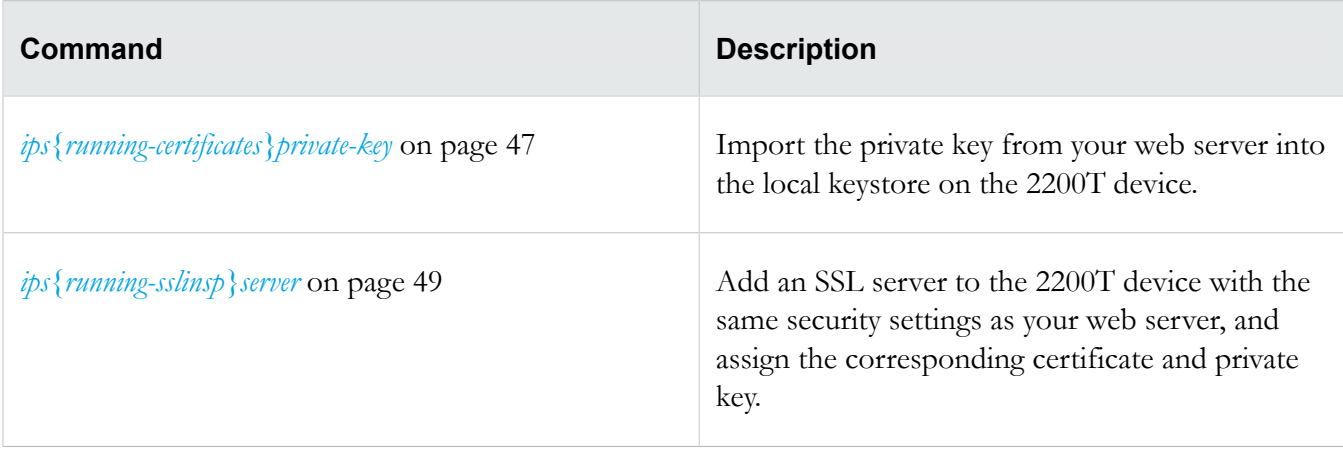

## <span id="page-52-0"></span>**ips{running-certificates}private-key**

Import a private key into the keystore on the device and assign it to the specified device certificate. Use the save-config command to secure the private key in the keystore.

To inspect secure sessions, the 2200T requires both the certificate and private key from your web server.

When the keystore mode is **sms-managed**, this command is not applicable. Use the SMS to manage device certificates and private keys.

#### **Syntax**

```
private-key CERTNAME
```
## **Example**

Import the private key from your web server into the 2200T and assign it to its corresponding *mycertname* device certificate. Note that if a private key is encrypted, you are automatically prompted to provide the passphrase.

```
ips{running-certificates}private-key mycertname
Please enter the PEM encoded private key contents (including BEGIN 
PRIVATE KEY and END PRIVATE KEY lines):
-----BEGIN DSA PRIVATE KEY-----
.
.
.
-----END DSA PRIVATE KEY-----
```
#### **Related commands**

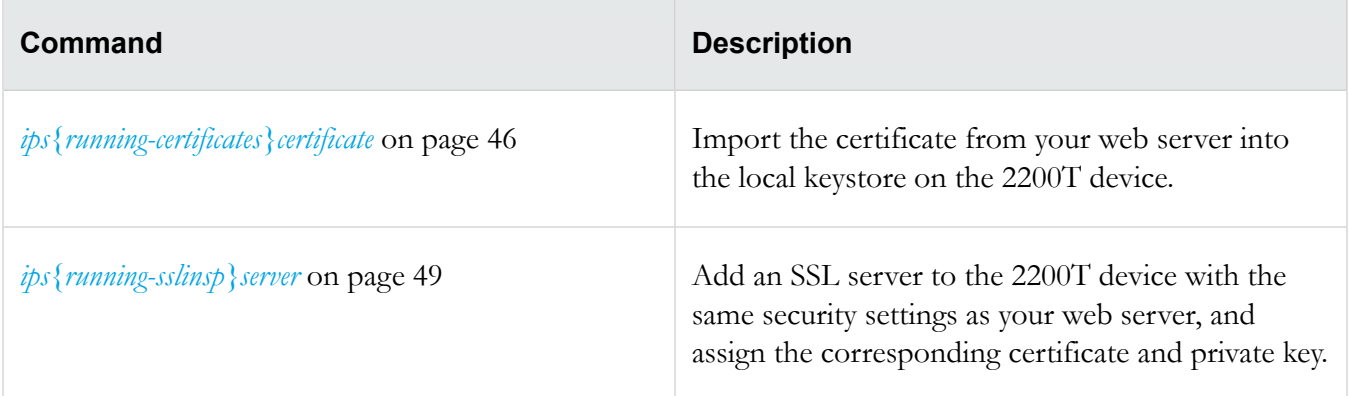

## <span id="page-53-0"></span>**ips{running-sslinsp} Context Commands**

Use the ssl-insp context to specify the SSL sessions you want to inspect and to enable or disable SSL inspection.

**Note:** While SSL inspection is disabled, you can configure SSL inspection to specify the SSL sessions you want to inspect. However, the 2200T does not inspect secure sessions.

## **Syntax**

Use the help command to display information about the ssl-insp context.

```
ips{running-sslinsp}help
Valid commands are:
   delete log sslInspection CONTACT-NAME
   delete profile (all|PROFILE_NAME)
   delete server (all|SERVER_NAME)
   disable
   enable
   help [full|COMMAND]
   log sslInspection CONTACT-NAME [ALL|none]
   profile PROFILE_NAME
   rename profile PROFILE_NAME NEW_PROFILE_NAME
   rename server SERVER_NAME NEW_SERVER_NAME
   server SERVER_NAME
```
<span id="page-53-1"></span>ips{running-sslinsp}enable

Use the enable command to begin inspecting SSL sessions based on the configuration you specify. While SSL inspection is disabled, you can configure SSL inspection, but no sessions are inspected.

To enable SSL inspection, the 2200T must be licensed for SSL inspection. Use the LSM to verify the SSL inspection license.

## **Syntax**

```
ips{running-sslinsp} [enable|disable]
```
## **Example**

Enable SSL inspection to begin inspecting SSL sessions.

```
ips{running-sslinsp}enable
```
<span id="page-54-0"></span>ips{running-sslinsp}log sslInspection

Use the log ssllInspection command to save SSL inspection logging information to a particular notification contact. By default, the 2200T saves SSL inspection log information to the "Management Console" notification contact which is available for display from the LSM and is found in the *sslInspection.log* on the 2200T.

**Important:** To generate SSL inspection log entries, enable logging on the SSL server for troubleshooting purposes only. By default, an SSL server does not generate logging information. See *[ips{running-sslinsp}server](#page-54-1)* on page 49 for more information.

#### **Syntax**

log sslInspection CONTACT-NAME [ALL|none]

## **Example**

Save SSL inspection logging information to the remote system log servers that are configured in the Remote System Log notification contact.

ips{running-sslinsp}log sslInspection "Remote System Log" ALL

## <span id="page-54-1"></span>ips{running-sslinsp}server

Add or edit an SSL server to specify the SSL server configuration you want the TippingPoint security device to proxy, including the SSL service. You must specify the type of secure traffic that is accepted on the SSL detection port. For example, if the server accepts POP3S traffic on port 2000, add an SSL server with a Detection Port of 2000 and a Decrypted Service of POP3. From the server subcontext, you can view and change the default settings for that server. When you finish, assign the SSL server to an SSL inspection profile. Enable logging on the SSL server for troubleshooting purposes only.

**Note:** To exit the edit configuration mode from any context, type the ! command and press Enter.

#### **Syntax**

```
[delete] server SERVERNAME
```
## **Example**

Add an SSL server named **myserver** with TLS protocols and cipher suites automatically configured.

```
ips{running-sslinsp}server myserver
```
The context changes to the running-sslinsp-server-myserver subcontext.

**Tip:** The protocol SSL-PROTOCOL and cipher-suite SSL-PROTOCOL options have "auto-" commands to allow selection of cipher suites by protocol or protocols by cipher suite, respectively. Use the "auto-" command to add or delete ciphers based on what protocol is selected and what it supports. For more information about the available commands in the subcontext, type help and press Enter.

```
ips{running-sslinsp-server-myserver}help
Valid commands are:
   certificate SERVERCERT
   cipher-suite all|(protocol SSL-PROTOCOL)|CIPHER-SUITE
   compression enable|disable
   decrypted-service SERVICENAME
   delete cipher-suite all|(protocol SSL-PROTOCOL)|CIPHER-SUITE
   delete description
   delete detection-port (all|PORT [to LAST-PORT])
   delete ip address( all|A.B.C.D/M)
   delete protocol all|SSL-PROTOCOL [auto-delete-ciphers]
   delete rekey-interval
   description TEXT
   detection-port PORT [to PORT]ex
   display [xml]
   help [full|COMMAND]
   ip address( A.B.C.D|A.B.C.D/M)
   logging enable|disable
   protocol all|SSL-PROTOCOL [auto-add-ciphers]
   rekey-interval INTERVAL
   tcp-reset enable|disable
```
Type display and press Enter to view the settings for the SSL server.

```
ips{running-sslinsp-server-myserver}display
server "myserver"
   detection-port 443
   decrypted-service http
  protocol TLSv1.0
  protocol TLSv1.1
  protocol TLSv1.2
   cipher-suite TLS_ECDHE_RSA_WITH_3DES_EDE_CBC_SHA
   cipher-suite TLS_ECDHE_RSA_WITH_AES_128_CBC_SHA
   cipher-suite TLS_ECDHE_RSA_WITH_AES_128_CBC_SHA256
   cipher-suite TLS_ECDHE_RSA_WITH_AES_256_CBC_SHA
   cipher-suite TLS_ECDHE_RSA_WITH_AES_256_CBC_SHA384
   cipher-suite TLS_RSA_WITH_3DES_EDE_CBC_SHA
   cipher-suite TLS_RSA_WITH_AES_128_CBC_SHA
   cipher-suite TLS_RSA_WITH_AES_128_CBC_SHA256
   cipher-suite TLS_RSA_WITH_AES_256_CBC_SHA
   cipher-suite TLS_RSA_WITH_AES_256_CBC_SHA256
```

```
 logging disable
   compression disable
   tcp-reset enable
exit
```
Note that by default, the IP address and device certificate for the server are not defined, and must be specified separately. For information about changing a particular setting, enter help and press Enter.

(Required) Specify the **IP address** of your web server by entering up to 8 IPv4 addresses (separated by commas), or by specifying a CIDR range, such as 192.168.0.1/24.

```
ips{running-sslinsp-server-myserver}ip address 192.168.1.0/24
```
(Required) Specify the **device certificate** that the 2200T uses to decrypt and encrypt HTTP traffic across the specified range of server IP addresses. This setting is required. Make sure that the corresponding private key is assigned to the device certificate.

```
ips{running-sslinsp-server-myserver}certificate mycertificate
```
Type display and press Enter to view the updated IP address and certificate for the SSL server.

```
ips{running-sslinsp-server-myserver}display
server "myserver"
   ip address 192.168.0.1/24
   detection-port 443
   decrypted-service http
  protocol TLSv1.0
  protocol TLSv1.1
  protocol TLSv1.2
   cipher-suite TLS_ECDHE_RSA_WITH_3DES_EDE_CBC_SHA
   cipher-suite TLS_ECDHE_RSA_WITH_AES_128_CBC_SHA
   cipher-suite TLS_ECDHE_RSA_WITH_AES_128_CBC_SHA256
   cipher-suite TLS_ECDHE_RSA_WITH_AES_256_CBC_SHA
   cipher-suite TLS_ECDHE_RSA_WITH_AES_256_CBC_SHA384
   cipher-suite TLS_RSA_WITH_3DES_EDE_CBC_SHA
   cipher-suite TLS_RSA_WITH_AES_128_CBC_SHA
   cipher-suite TLS_RSA_WITH_AES_128_CBC_SHA256
   cipher-suite TLS_RSA_WITH_AES_256_CBC_SHA
   cipher-suite TLS_RSA_WITH_AES_256_CBC_SHA256
   logging disable
  compression disable
   tcp-reset enable
exit
```
#### **Related commands**

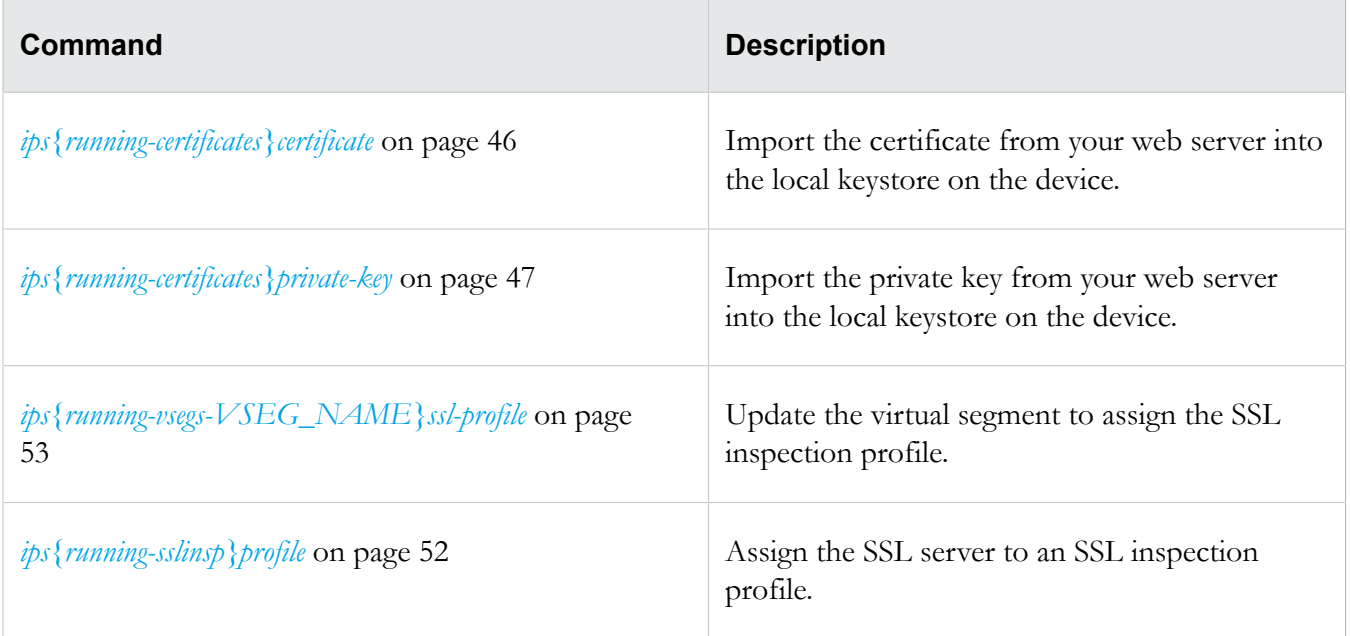

## <span id="page-57-0"></span>ips{running-sslinsp}profile

Add, edit, or delete an SSL inspection profile. An SSL inspection *profile* describes the encrypted traffic that you want to protect using one or more server policies. A *server policy* consists of an SSL server, and any source IP address exceptions. When you add or edit an SSL inspection profile, the CLI context changes to that profile. From the profile subcontext, view and change the default settings for that profile, for example, to add a server policy.

**Note:** To exit the edit configuration mode from any context, type the ! command and press Enter.

## **Syntax**

[delete] profile PROFILENAME

## **Example**

Create a profile named myprofile.

ips{running-sslinsp}profile myprofile

The context changes to the myprofile subcontext.

For information about the available commands in the subcontext , type the help command and press Enter.

```
ips{running-sslinsp-myprofile}help
Valid commands are:
   delete description
   delete policy all|POLICYNAME
   description TEXT
```

```
 display [xml]
 help [full|COMMAND]
 policy NEWPOLICYNAME
 policy POLICYNAME
 rename policy POLICYNAME NEWPOLICYNAME
```
(Required) Add a policy named mypolicy to the profile.

```
ips{running-sslinsp-myprofile}policy mypolicy
```
The context changes to the **mypolicy** policy.

(Required) Assign an SSL inspection server named **mysslserver** to the policy. Note that the SSL server specifies the range of server IP addresses you want to protect along with your SSL server configuration details.

```
ips{running-sslinsp-myprofile-mypolicy}server mysslserver
```
(Optional) Update the policy to specify any source IP addresses that you do not want to inspect. Secure sessions between the server and the specified source IP addresses are not inspected. In the following example, the server policy does not inspect inbound encrypted traffic between **mysslserver** and client IP addresses within the range of 10.7.0.1/24.

```
ips{running-sslinsp-myprofile-mypolicy}ip-exception
 src-address 10.7.0.1/24
```
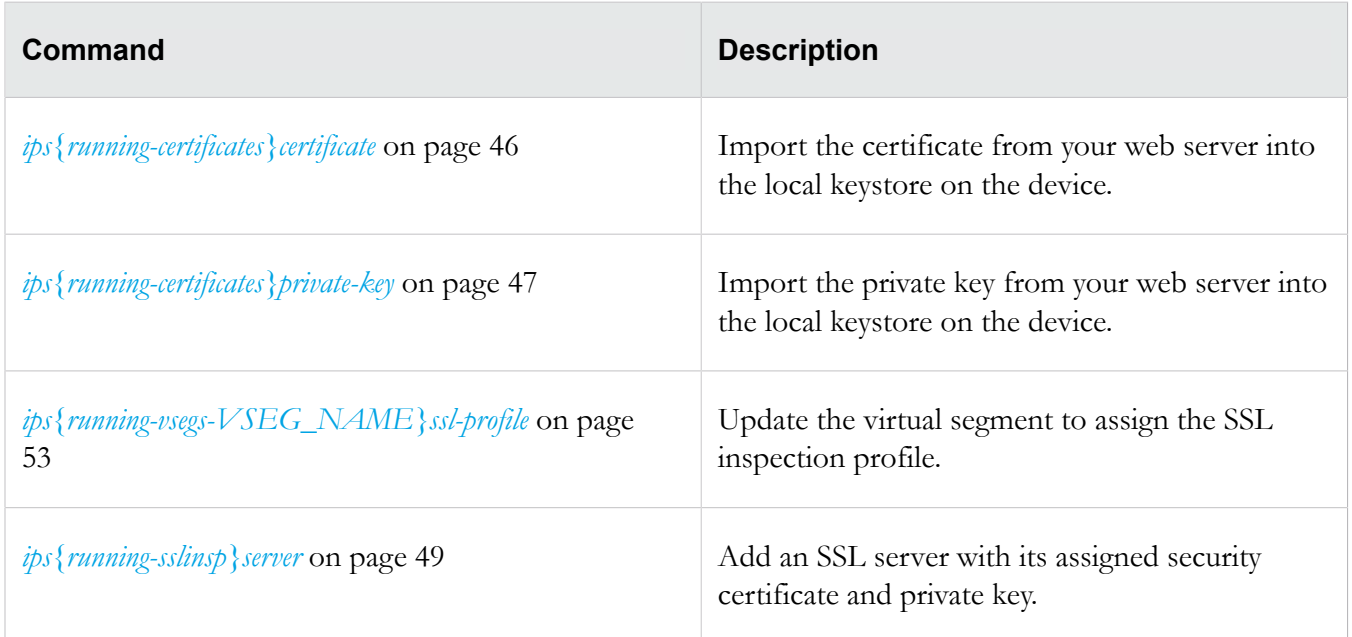

#### **Related commands**

## <span id="page-58-0"></span>**ips{running-vsegs-VSEG\_NAME}ssl-profile**

Edit the virtual segment to assign an SSL inspection profile.

## **Syntax**

ssl-profile PROFILENAME

## **Example**

ips{running-vsegs}virtual-segment v1 ips{running-vsegs-v1}ssl-profile webprofile

## **Related commands**

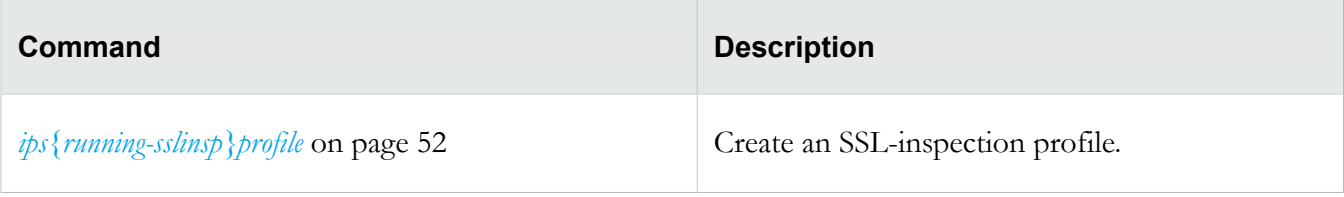

## <span id="page-59-0"></span>**commit**

Commits your pending configuration changes to the Running configuration.

When you commit configuration changes, or when changes are committed automatically, the changes are committed to the Running configuration, and the changes are visible to all users. However, when the device reboots, the Running configuration is reset to the Startup configuration. Uncommitted changes and committed changes in the Running configuration are lost.

**Tip:** To copy the Running configuration to the Startup configuration without exiting the configuration mode, prepend the save-config command with an exclamation mark (!), for example ! saveconfig. This command does not commit any pending changes to the Running configuration.

## **Syntax**

commit

To commit your pending changes to the Running configuration, and then copy the Running configuration to the Startup configuration, enter the following commands:

ips{running}commit

ips{running}!save-config

## **Related commands**

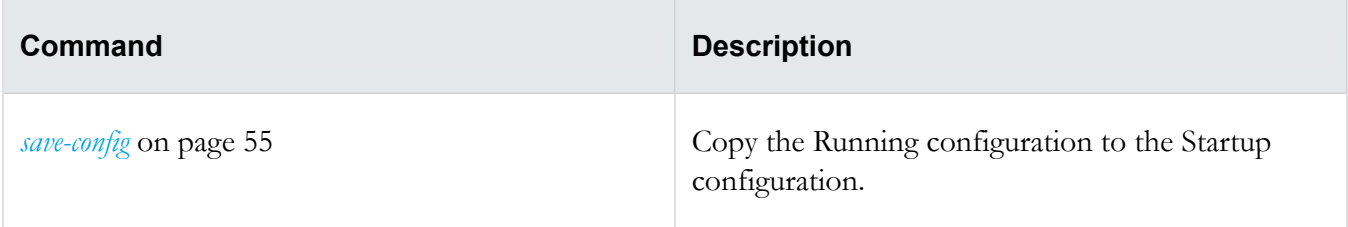

## <span id="page-60-0"></span>**save-config**

Copies the Running configuration to the Startup configuration. When you reboot the device, the Start configuration is applied to the device.

**Tip:** To run this command, you must be at the top-level root ips { } mode. To run this command without exiting the current context, prepend an exclamation mark (!) to the command. Note when run from a context, this command does not commit your pending changes to the Running configuration.

#### **Syntax**

```
save-config
```
## **Examples**

Copies the Running configuration to the Startup configuration. Note that in order to run this command from the top-level prompt, you must commit or discard your pending configuration changes.

ips{}save-config

```
WARNING: Saving will apply this configuration at the next system
start. Continue (y/n)? [n]:
```
The following example copies the Running configuration to the Startup configuration without exiting the configuration mode. Any pending context configuration changes are preserved.

```
ips{running-sslinsp}!save-config
```

```
WARNING: Saving will apply this configuration at the next system
start. Continue (y/n)? [n]:
```
## **Related commands**

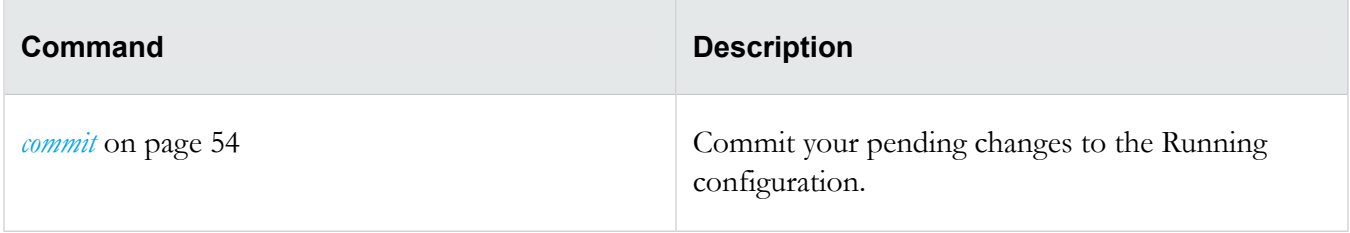